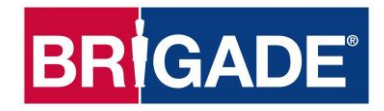

# **Backeye®360 HD BN360-300**

## **Guia de calibração, instalação e operação**

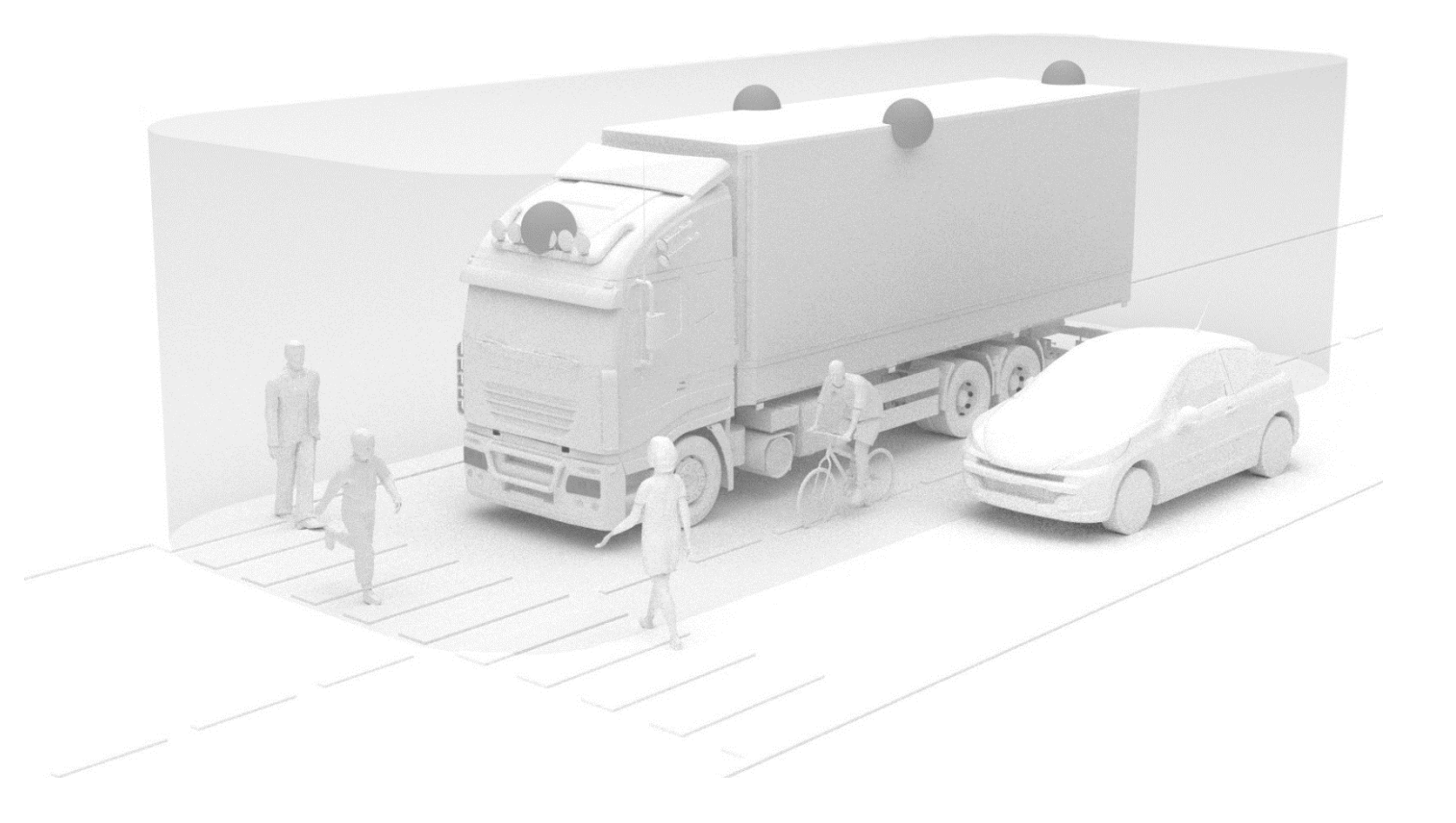

Consulte https://brigade-electronics.com/ para obter os dados mais atualizados de todos os produtos

Guia de calibração, instalação e operação do PN 5828A

## **BRIGADE**

## **BRIGADE**®

### **1 Conteúdo**

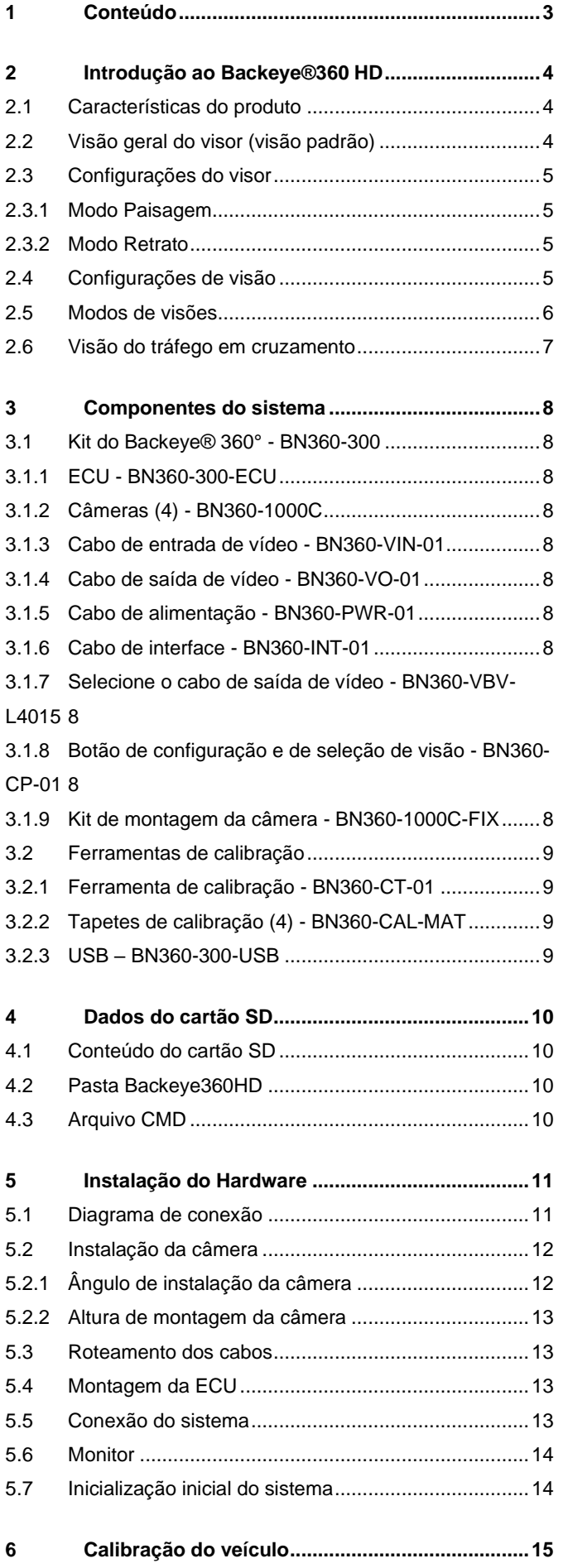

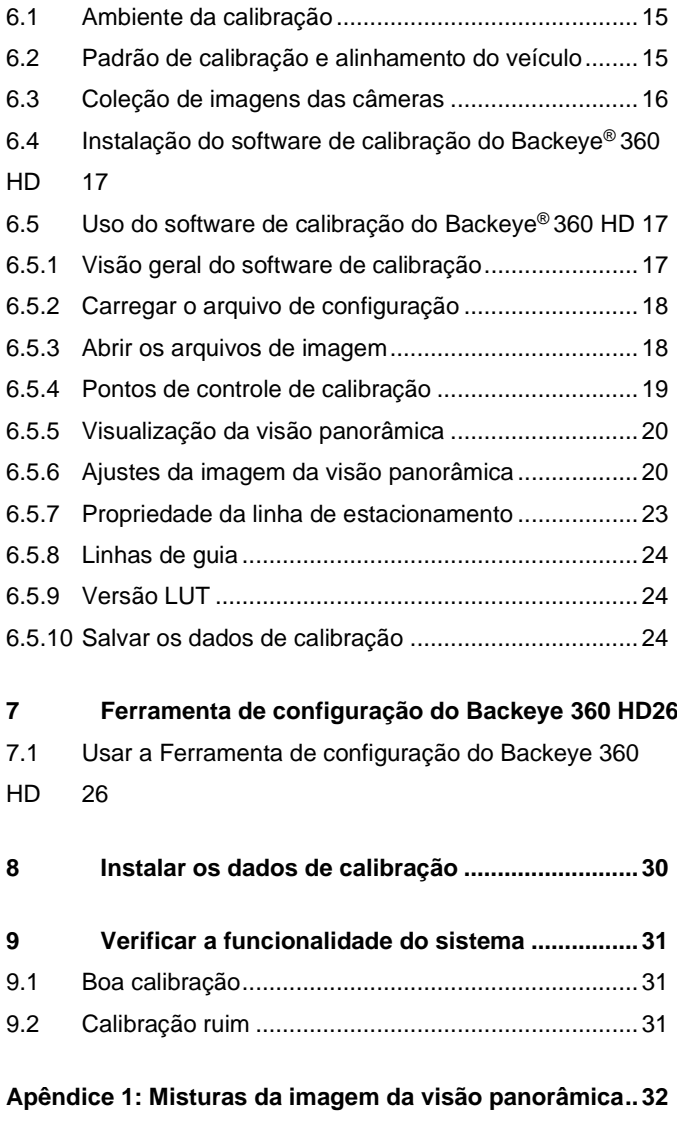

**Apêndice 3: Tela Informações do sistema .......................37 Apêndice 4: Função de backup do sistema .....................38**

**Apêndice 2: Criar linhas de guia personalizadas ............35**

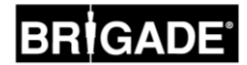

### **2 Introdução ao Backeye®360 HD**

O sistema Backeye® 360° HD série BN360-300 da Brigade é um sistema avançado de monitoramento de câmera que fornece uma visão simulada de alta definição do veículo, oferecendo aos motoristas a capacidade de ver ao redor do veículo em uma única imagem. Através do uso dos sistemas Backeye® 360 HD, os motoristas podem melhorar significativamente a visibilidade do ponto cego e a capacidade de manobra em baixa velocidade em comparação com os sistemas tradicionais de monitoramento de câmera. O sistema BN360-300 é composto por quatro das câmeras HD 720p de ângulo ultra largo da Brigade, uma ECU (unidade de controle do motor) e cabos de força e interface. Ao colocar as câmeras HD de ângulo ultra largo simetricamente ao redor do veículo, a ECU pode capturar e processar imagens de uma câmera em uma única visão de cima para baixo de todo o ambiente do veículo. O sistema BN360-300 é compatível com os monitores AHD (30fps) e CVBS (NTSC) como, por exemplo, a linha de monitores HD da Brigade.

#### **Observe:**

**A visão composta não é uma visão panorâmica verdadeira e os objetos podem parecer distorcidos, parciais ou mais ou menos afastados, especialmente em áreas onde a imagem é uma combinação de duas câmeras (ou seja, onde as duas imagens da câmera "se misturam"). É imperativo que o Brigade Backeye®360 HD seja instalado por técnicos competentes e treinados. O instalador é responsável pela adequação em relação à finalidade do sistema geral e deve seguir os regulamentos e a legislação relevantes. Os operadores do veículo ao qual o sistema Brigade Backeye®360 HD está instalado devem estar cientes de como interpretar as imagens fornecidas pelo sistema, para que não se distraiam com elas confiem totalmente nelas. Distração pode causar acidentes. O sistema destina-se a ajudar o operador, o qual deve continuar a se concentrar na operação do veículo, a obedecer as regulamentações locais e de trânsito, e a continuar a usar seu próprio treinamento, sentidos e outros auxílios do veículo, como espelhos, como se o sistema não estivesse disponível. Nada retira a responsabilidade do operador de operar o veículo de maneira adequada e legal.**

#### 2.1 Características do produto

- Visão completa em 360° dos arredores do veículo em uma única imagem fornecida pela visão panorâmica simulada em 720P AHD (30fps) ou em CVBS (NTSC)
- 4 câmeras HD 720p de ângulo ultra largo com campo de visão horizontal de até 185°, oferecendo melhor área de visão mesmo em visões de câmera única (em comparação com os sistemas de câmera tradicionais)
- Visões personalizáveis via software de calibração
	- o Visão dianteira / traseira de tráfego em movimento imagem processada da câmera dianteira / traseira chamando atenção para os cantos extremos de visão
	- $\circ$  Posições de imagem personalizadas em 360 $^{\circ}$  (por exemplo, visões em 270 $^{\circ}$  para veículos articulados)
- 4 acionamentos: marcha ré / esquerda / direita / velocidade

#### 2.2 Visão geral do visor (visão padrão)

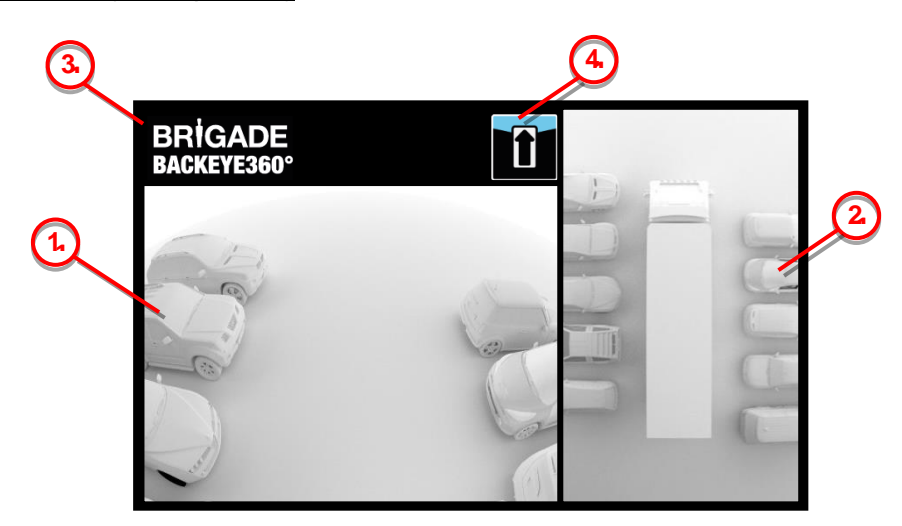

- 1. Visão de câmera única mostra a visão normal de câmera única (ou seja, dianteira, traseira, esquerda ou direita)
- 2. Imagem de visão panorâmica em 360° a visão simulada e panorâmica em 360° do veículo
- 3. Logotipo da Brigade não visível nas visões de tela cheia em retrato
- 4. Visualização do gráfico de informações pictograma que indica qual visão de câmera única está sendo exibida no momento

5

### 2.3 Configurações do visor

O sistema BN360-300 pode ser instalado nos modos de exibição Paisagem ou Retrato, dependendo da preferência do usuário. A orientação / leiaute do monitor determinará qual configuração de exibição será usada ao instalar o sistema. O sistema BN360-300 compatível com a linha de monitores Brigade e monitores de clientes compatíveis com CVBS ou AHD 1.0.

#### 2.3.1 Modo Paisagem

Para o modo Paisagem, o monitor é instalado na orientação paisagem. O sistema pode exibir a imagem de visão panorâmica em 360° ao lado de uma visão de imagem de câmera única ou de câmera única em tela cheia. A visão padrão e as visões acionadas podem ser atribuídas na Ferramenta de configuração do Backeye 360 HD.

#### 2.3.2 Modo Retrato

Para o modo Retrato, o monitor é instalado na orientação retrato. O sistema pode exibir a imagem da visão panorâmica em 360° em tela cheia para uma visão maior em 360°, ou pode exibir a imagem da visão panorâmica em 360° acima (para a câmera traseira) ou abaixo (para a câmera dianteira / lateral) das visões de câmera única. A visão padrão e as visões acionadas podem ser atribuídas na Ferramenta de configuração do Backeye 360 HD.

### <span id="page-4-0"></span>2.4 Configurações de visão

O sistema é capaz de armazenar 10 visões diferentes por configuração (Paisagem ou Retrato):

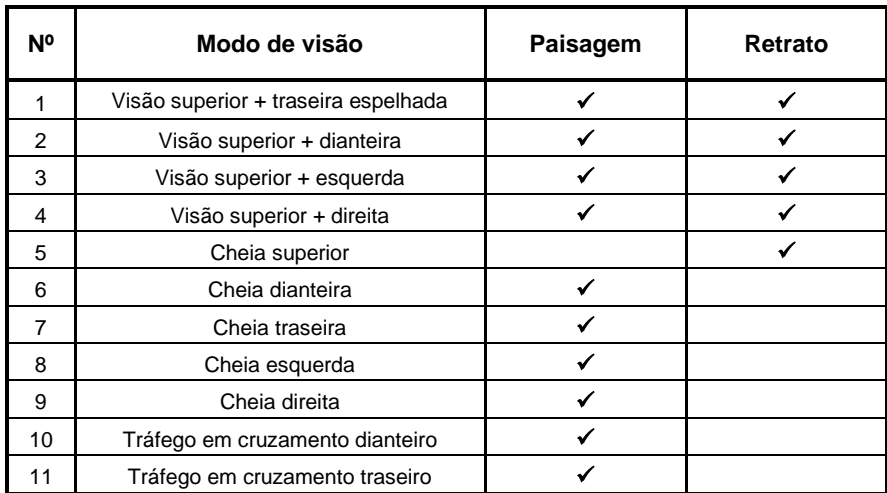

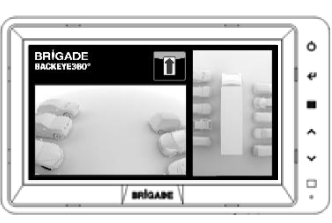

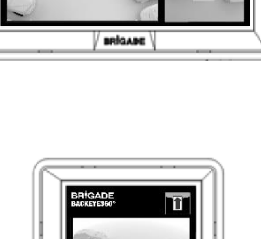

₹  $\rightarrow$   $\,$   $\,$   $\,$  $\overline{\cdot}$  $\overline{\circ}$ 

 $\alpha$ 

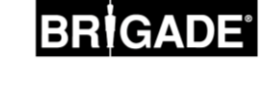

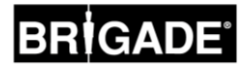

#### 2.5 Modos de visões

Os modos de visão são as diferentes visões que o sistema pode exibir em cada modo de visualização. Exemplos de imagens dos modos de visão listados acima são mostrados na tabela abaixo:

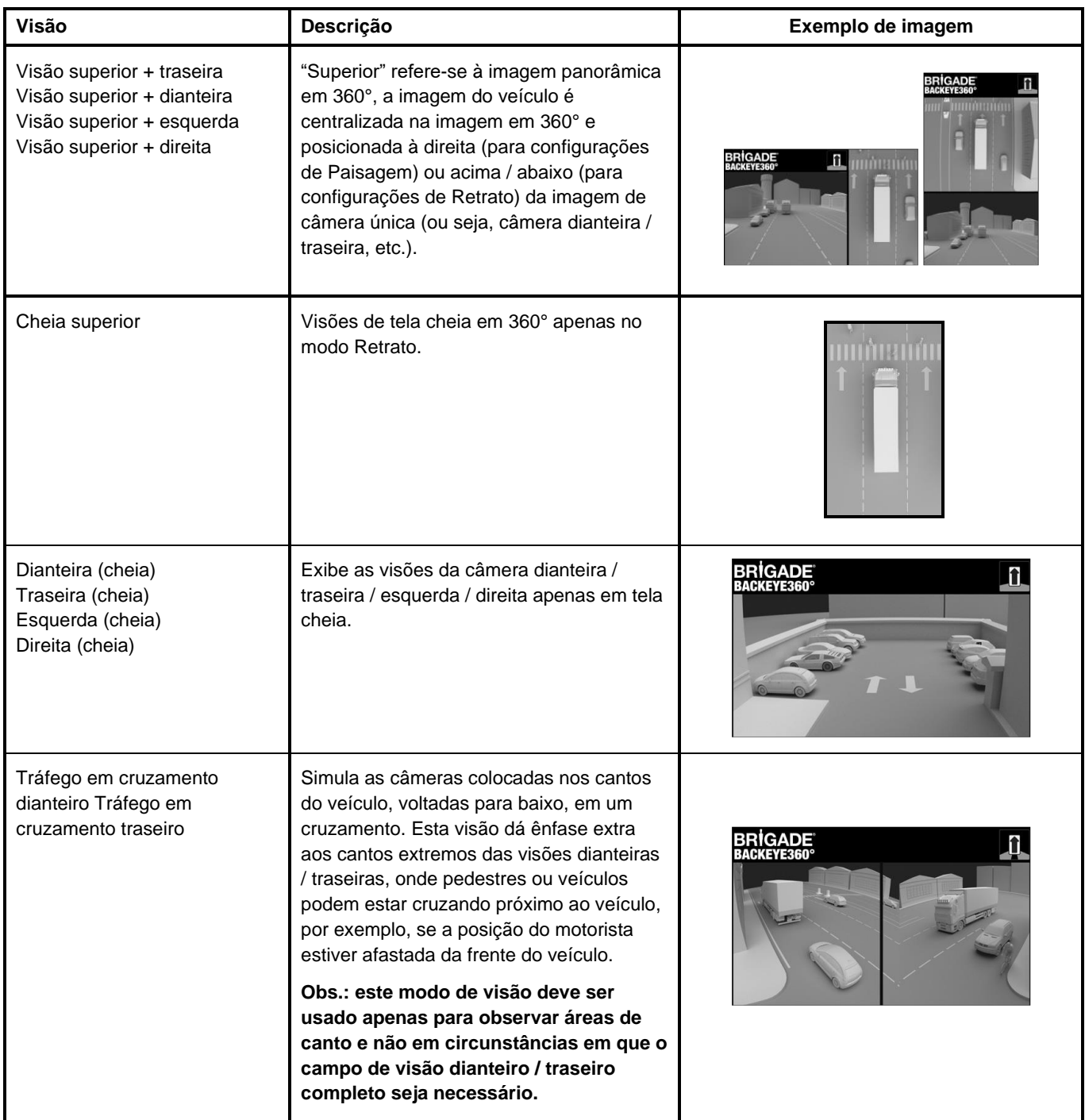

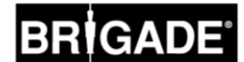

#### 2.6 Visão do tráfego em cruzamento

A Visão do tráfego em cruzamento simula câmeras montadas nos cantos do veículo, o que enfatiza mais a parte dianteira ou traseira do veículo, por exemplo, ao se aproximar do tráfego em um cruzamento (especialmente útil quando a posição do motorista estiver afastada da parte dianteira do veículo).

A visão é gerada extraindo e processando as imagens da câmera dianteira ou traseira e removendo a seção intermediária da visão. As duas imagens de "canto" são então colocadas lado a lado com uma borda vermelha indicando ao motorista que a visão não é uma visão normal da câmera dianteira / traseira.

**Como essas visões usam apenas as seções de canto da imagem de uma única câmera, o campo de visão do meio (normalmente a zona diretamente na frente / atrás do veículo) é removido, criando um grande ponto cego. Os cantos extremos da imagem da câmera podem parecer muito distorcidos. A Brigade recomenda que essa visão não seja usada para manobrar o veículo, ela deve ser usada apenas para monitorar as áreas de canto antes de mudar para uma visão normal.**

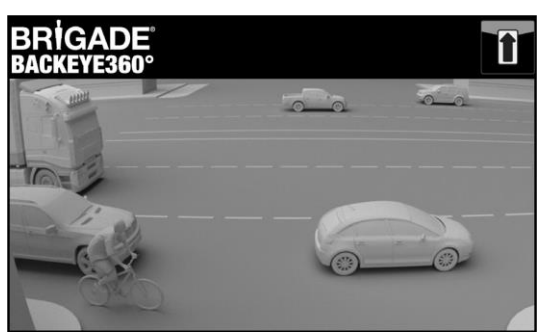

Visão dianteira completa Visão dianteira do tráfego em cruzamento

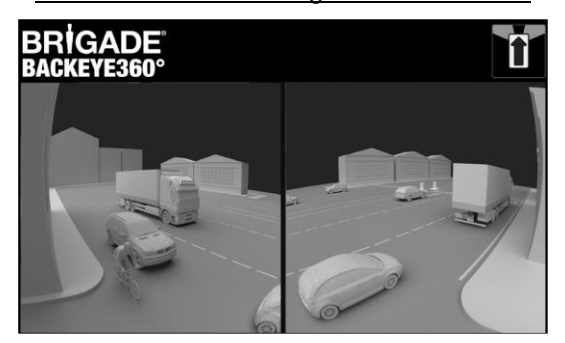

#### **Obs.: a imagem acima é apenas um exemplo e mostra como a visão pode aparecer para os locais ideais de montagem da câmera. As câmeras montadas mais abaixo do solo reduzirão a eficácia dessa visão.**

Os exemplos abaixo mostram como essa visão pode aparecer, os carros estavam estacionados na frente e atrás de um veículo a distâncias semelhantes.

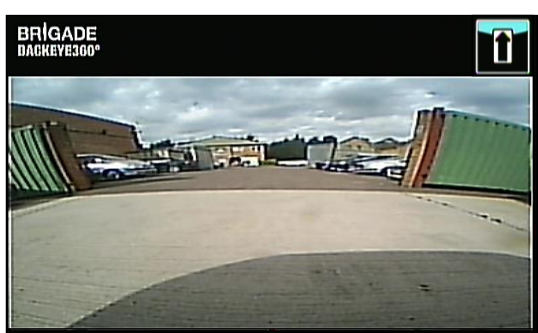

A visão é baixa em relação ao solo, baixa visibilidade de curvas extremas, veículos não à vista.

#### Câmera montada a 0,6m:

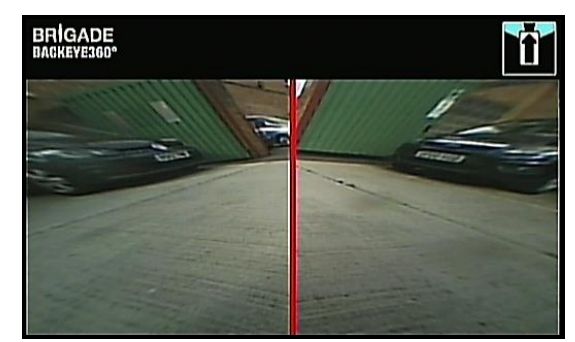

Os veículos aparecem na visão muito distorcidos, mas os objetos são claros. Grande ponto cego no campo de visão médio.

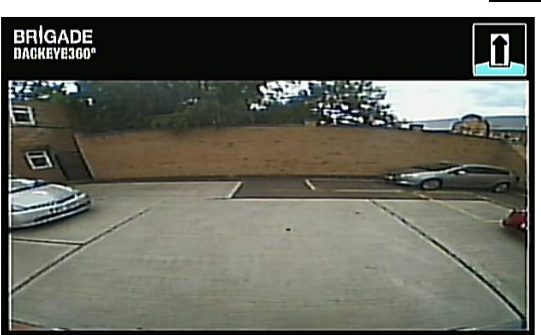

A visão é claramente mais alta do solo, objetos em áreas extremas são mais visíveis, embora ainda não sejam claros ou óbvios, o veículo vermelho à direita da imagem é quase invisível.

#### Câmera montada a 1,8m:

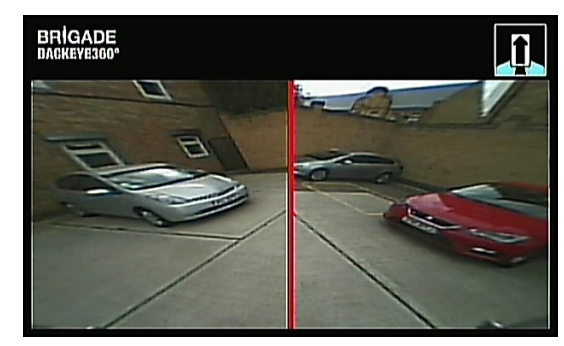

Os veículos aparecem claramente no meio da tela, os objetos estão distorcidos, mas são claros e significativamente mais óbvios. O veículo vermelho está claramente à vista.

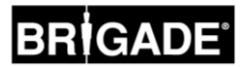

### **3 Componentes do sistema**

#### 3.1 Kit do Backeye® 360° - BN360-300

A seguir, é apresentada uma lista dos componentes fornecidos com o sistema BN360-300.

#### 3.1.1 ECU - BN360-300-ECU

Faz a ligação entre as câmeras e o monitor, realiza o processamento complexo da imagem e contém o software para o menu de configuração da OSD (exibição na tela).

#### 3.1.2 Câmeras (4) - BN360-1000C

Conjunto de quatro câmeras HD de 720p com ângulo ultra largo e suporte de montagem e caixa incluídos.

#### 3.1.3 Cabo de entrada de vídeo - BN360-VIN-01

O cabo de entrada de vídeo fornece conectividade entre as 4 câmeras e a ECU

#### 3.1.4 Cabo de saída de vídeo - BN360-VO-01

O cabo de saída de vídeo fornece conectividade entre a ECU e o monitor (CVBS ou AHD)

#### 3.1.5 Cabo de alimentação - BN360-PWR-01

O cabo de alimentação fornece conectividade entre a ECU e a fonte de alimentação do veículo.

#### 3.1.6 Cabo de interface - BN360-INT-01

O cabo de interface fornece conectividade entre a ECU e o botão de configuração e seleção de visão.

#### 3.1.7 Selecione o cabo de saída de vídeo - BN360-VBV-L4015

O cabo de saída de vídeo dá ao cabo de interface principal a capacidade de conectar-se a monitores de estilo VBV da Brigade.

#### 3.1.8 Botão de configuração e de seleção de visão - BN360-CP-01

O botão de configuração e de seleção de visão é usado para calibrar e alterar a visão. O botão de configuração e de seleção de visão não precisa ser montado para o motorista usar.

#### 3.1.9 Kit de montagem da câmera - BN360-1000C-FIX

O kit de montagem contém todos os componentes necessários para a instalação das câmeras em um veículo. Ele consiste em parafusos autorroscantes, parafusos de máquina e porcas e tampas de rosca.

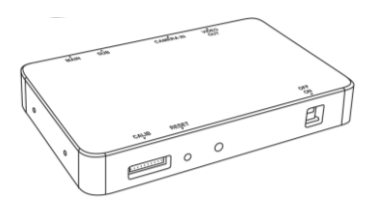

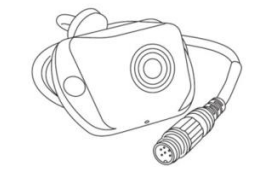

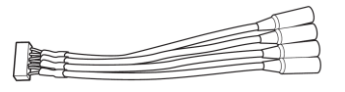

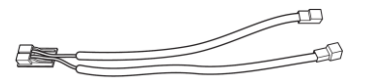

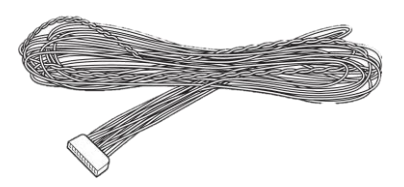

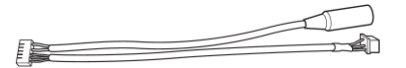

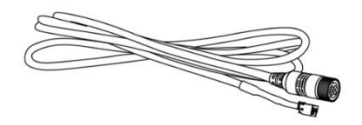

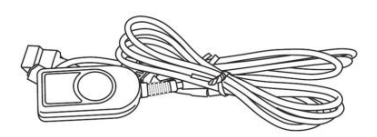

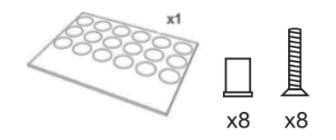

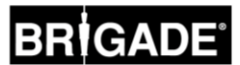

#### 3.2 Ferramentas de calibração

A seguir, é apresentada uma lista dos componentes necessários para calibrar os produtos do Backeye 360°.

#### 3.2.1 Ferramenta de calibração - BN360-CT-01

Usado para transferir dados (por exemplo, calibrações, imagens de captura, dados de backup etc.) entre a ECU e o PC a partir dos dados salvos em um cartão SD.

**Obs.: A Brigade recomenda o uso do cartão SD incluído no kit de Ferramentas de calibração. Para obter melhores resultados, deve ser usado um cartão de classe 6 com 4 GB de um fabricante respeitável. O BN360-300 não é compatível com cartões SDXC.**

#### <span id="page-8-0"></span>3.2.2 Tapetes de calibração (4) - BN360-CAL-MAT

Esses tapetes estão alinhados ao redor do veículo para realizar a calibração da câmera para a imagem de visão panorâmica em 360°.

#### 3.2.3 USB – BN360-300-USB

O USB contém toda a documentação, software e arquivos de suporte necessários para instalar e calibrar o sistema BN360-300, incluindo o software de calibração Brigade Backeye® 360°.

*Para obter os conteúdos mais recentes sobre USB, visite a área de suporte ao produto no site da Brigade Electronics: [https://brigade-electronics.com/product](https://brigade-electronics.com/product-support-area/)[support-area/.](https://brigade-electronics.com/product-support-area/)*

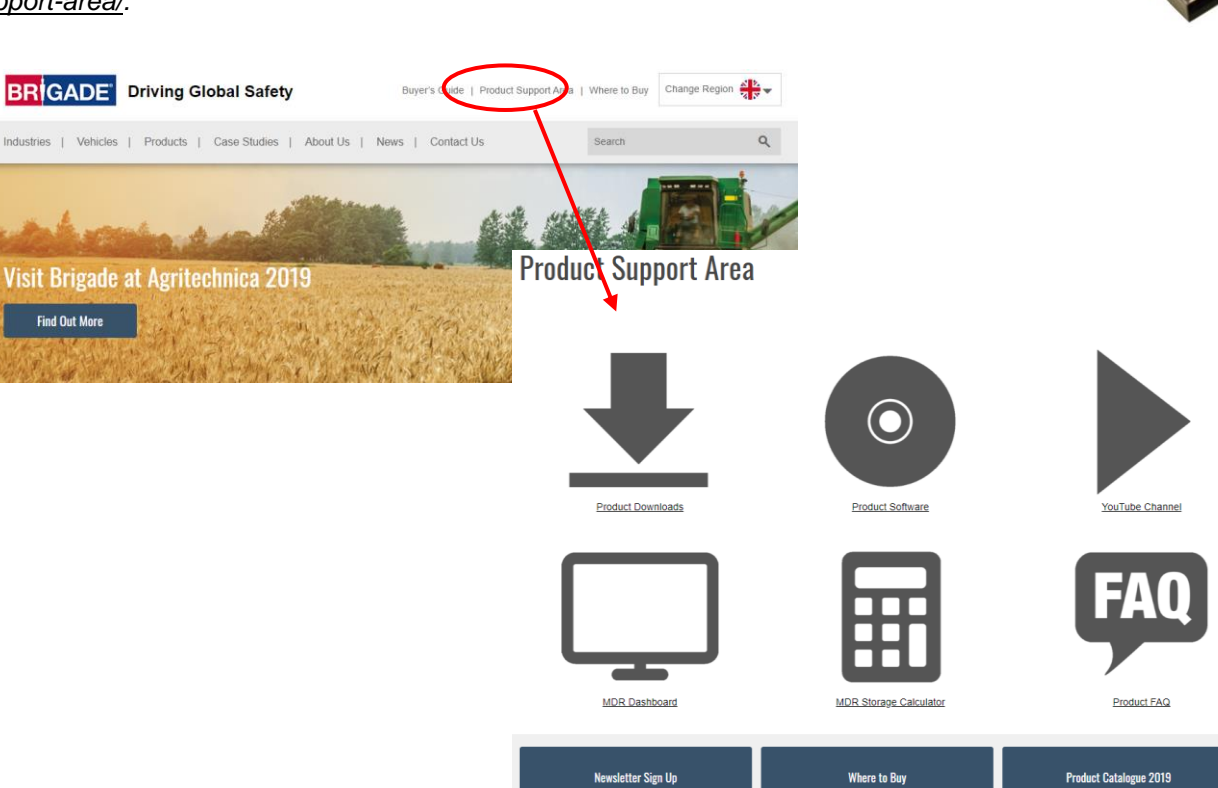

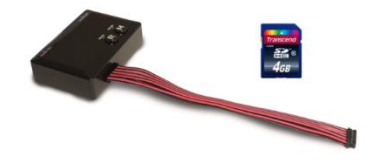

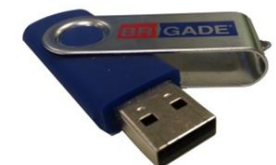

 $\mathbf{A}_{\mathbf{A}}$ 

10

#### <span id="page-9-0"></span>4.1 Conteúdo do cartão SD

O cartão SD contém todos os arquivos necessários para capturar imagens das câmeras, realizar a calibração da posição da câmera e fazer o upload dos dados de calibração.

Os dados do cartão SD podem ser encontrados no BN360-300-USB na pasta "Dados do cartão SD 3.0". A configuração escolhida (consulte a seção [2.4\)](#page-4-0) decidirá quais arquivos serão usados durante o procedimento de calibração.

Consulte a seção [2.4](#page-4-0) para obter mais informações sobre as configurações de visão.

### 4.2 Pasta Backeye360HD

A pasta "Backeye360HD" contém todos os arquivos relevantes para o procedimento de calibração e deve ser copiada para a raiz do cartão SD no início do procedimento de calibração.

#### **A pasta Backeye360HD deve estar no nível superior do cartão SD, se a Ferramenta de Calibração não encontrar a pasta Backeye360HD, o procedimento de calibração não será iniciado.**

É importante que as pastas dentro da pasta Backeye360HD não sejam alteradas de forma alguma, elas devem permanecer dentro da pasta e não devem ser renomeadas ao copiar para o cartão SD. Consulte a tabela abaixo para obter um resumo das pastas na pasta Backeye360HD e suas funções:

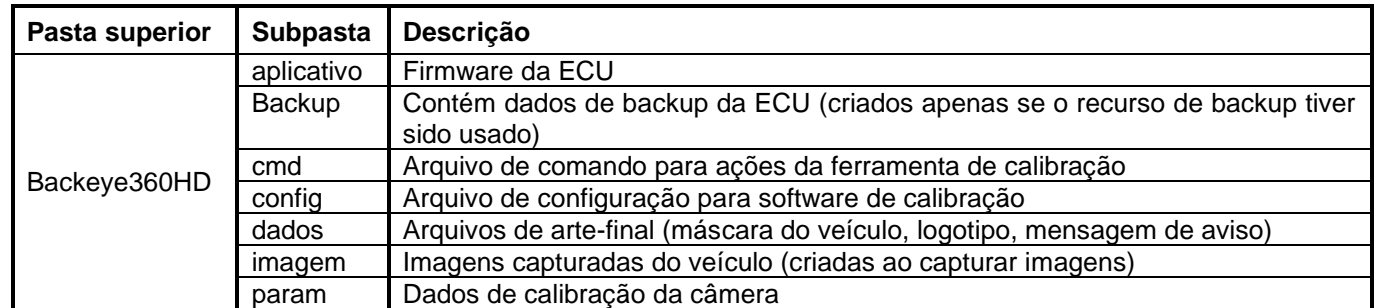

#### 4.3 Arquivo CMD

O arquivo mais importante na pasta Backeye360HD é o arquivo CMD encontrado na pasta "cmd". O nome deste arquivo determina qual função a Ferramenta de calibração deve executar. Para alterar a operação da Ferramenta de calibração, o arquivo CMD deve ser renomeado. Por padrão, o arquivo CMD tem o nome de "capture.cmd" para permitir que a Ferramenta de calibração capture as imagens da câmera.

**Obs.: Dependendo de como as configurações de extensão de arquivo do Windows Explorer estiverem definidas, ".cmd" pode não aparecer no nome do arquivo. Se isso ocorrer, não adicione ".cmd".**

Uma lista dos vários nomes de arquivos e suas funções encontra-se abaixo:

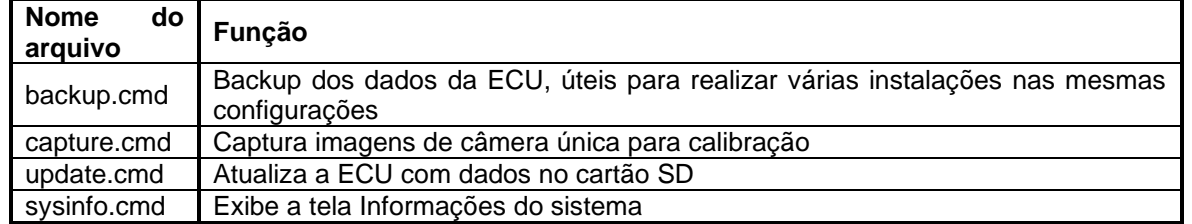

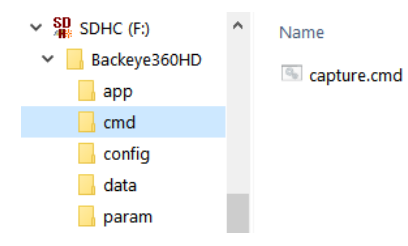

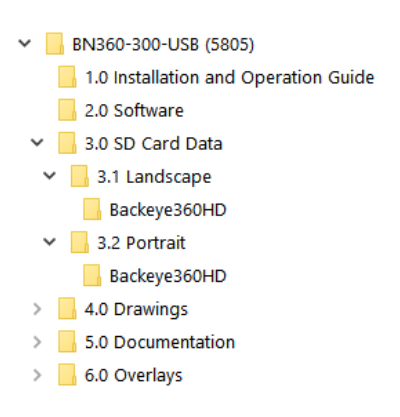

 $\vee$  SD<sub>R</sub> SDHC (F:)  $\vee$  Backeye360HD  $\Box$  app  $\Box$  cmd  $\Box$  config  $\Box$  data  $\Box$  param

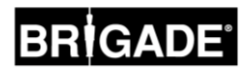

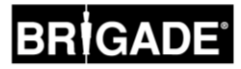

### **Instalação do Hardware**

#### <span id="page-10-0"></span>5.1 Diagrama de conexão

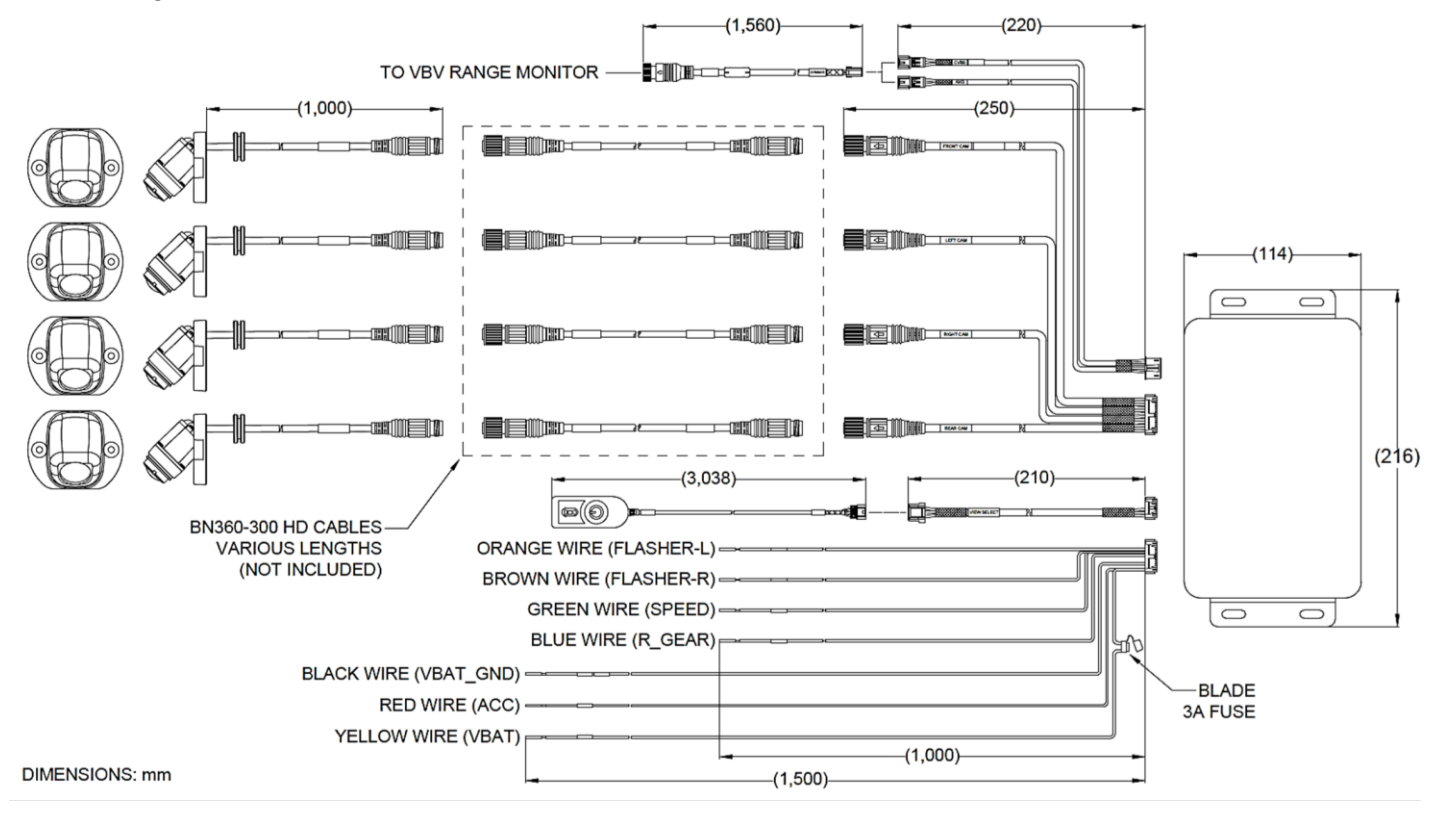

**Observação:** os cabos de extensão da câmera não estão incluídos no kit e devem ser adquiridos separadamente. O comprimento do cabo de extensão individual da câmera não deve exceder 25 metros.

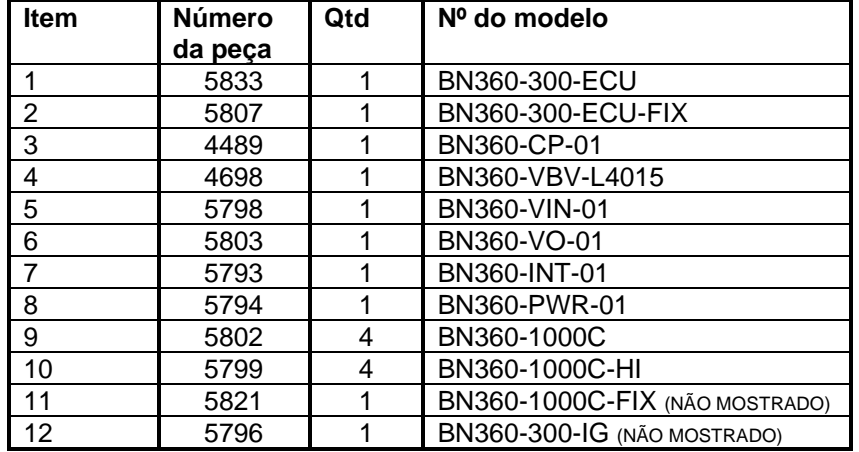

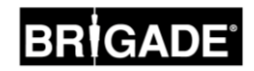

#### <span id="page-11-0"></span>5.2 Instalação da câmera

As câmeras BN360-300 devem ser instaladas da maneira mais simétrica possível ao redor do veículo, de preferência centralmente em cada lado do veículo. Embora isso seja ideal, as câmeras podem ser posicionadas em locais diferentes do veículo, mas isso afetará a qualidade geral da imagem em 360°.

Recomenda-se que as câmeras sejam instaladas temporariamente na primeira instância para avaliar o posicionamento da câmera e realizar quaisquer ajustes necessários antes de instalá-las permanentemente**.** 

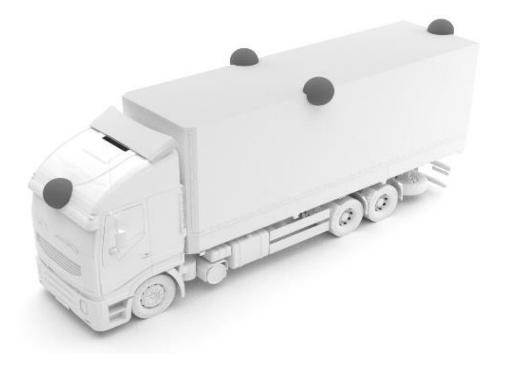

#### 5.2.1 Ângulo de instalação da câmera

As câmeras foram projetadas para serem instaladas em uma superfície vertical para fornecer alinhamento correto, de modo que aproximadamente 10% da imagem da câmera seja a carroceria do veículo, conforme mostrado abaixo. Em alguns casos, isso poderá não ser possível e poderá exigir ajustes usando os suportes universais de instalação da Brigade**.**

As câmeras devem ser alinhadas à carroceria do veículo.

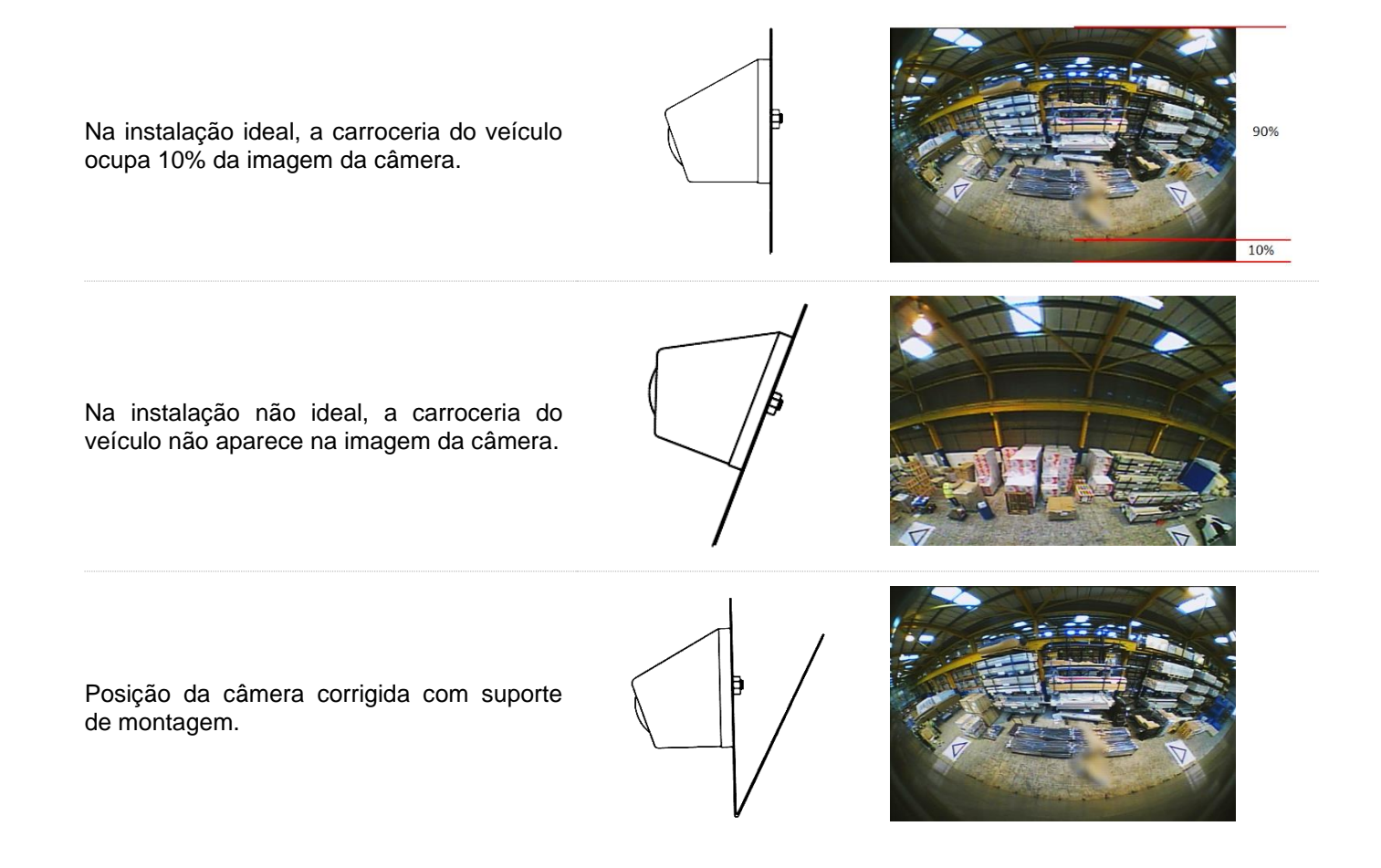

Pode ser necessário instalar as câmeras em um plano horizontal, como, por exemplo, sob o chassis na carroceria do veículo. A Brigade Electronics tem uma variedade de suportes de montagem, por exemplo, BN360-100C-BKT01, que podem ser ajustados para adaptarem a vários tipos de instalação.

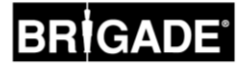

#### 5.2.2 Altura de montagem da câmera

A altura de montagem da câmera é crucial para a qualidade da imagem em 360°. Normalmente, as câmeras instaladas em lugares mais elevados em um veículo produzem uma melhor imagem de visão panorâmica em 360°, no entanto, a altura mínima de montagem dependerá de várias variáveis, ou seja, do comprimento do veículo, da posição das câmeras etc. Desde que cada câmera possa ver os marcadores, conforme mostrado na seção [6.2](#page-14-0)**,** o sistema irá calibrar, no entanto, o desempenho geral poderá não ser considerado adequado. As câmeras instaladas muito baixas afetarão a perspectiva dos objetos acima do nível do solo. Na imagem abaixo, o poste de 1m aparece conforme esperado nas câmeras laterais, onde a altura da montagem é boa, mas aparece distorcido na câmera dianteira montada a 0,6m:

![](_page_12_Picture_3.jpeg)

Poste de 1m de comprimento abaixo de uma câmera montada a 1,8m

![](_page_12_Picture_5.jpeg)

Poste de 1m de comprimento na frente de uma câmera montada a 0,6m

![](_page_12_Picture_7.jpeg)

Topo do poste visto de uma perspectiva de visão superior

![](_page_12_Picture_9.jpeg)

Comprimento total do poste visto de uma perspectiva de visão superior

#### 5.3 Roteamento dos cabos

Os cabos da câmera devem ser conduzidos em conduítes e ao longo de cabos adequados em todo o veículo. Evite passar cabos da câmera com os cabos de alimentação do veículo para evitar possíveis interferências. Para evitar danos aos cabos, sempre permita um raio razoável ao dobrar o excesso de cabo e não aperte demais as braçadeiras. Obs.: é necessário um orifício de 13 mm para os conectores.

#### 5.4 Montagem da ECU

A ECU deve ser instalada em um local sem umidade e sem calor excessivo. **Obs.: a estrutura da ECU (unidade de controle eletrônico) pode gerar calor durante a operação normal.**

#### 5.5 Conexão do sistema

Consulte as orientações do fabricante da carroceria do veículo para obter os procedimentos de instalação e de conectividade em todas as aplicações. Verifique se as conexões de alimentação e de ignição estão fundidas na fonte. Para a conectividade do sistema, consulte Desenho do sistema na seção [5.1.](#page-10-0)

![](_page_13_Picture_0.jpeg)

#### 5.6 Monitor

O monitor deve ser fixado em um local adequado para o operador e de acordo com as legislações / regulamentações atuais. O sistema pode ser instalado nas orientações de paisagem ou de retrato, portanto, poderá ser necessário girar o monitor em 90°.

![](_page_13_Figure_3.jpeg)

Sistema padrão exibido em um monitor na posição Paisagem

Configuração de retrato exibida em um monitor girado para orientação correta da visão

![](_page_13_Picture_6.jpeg)

#### 5.7 Inicialização inicial do sistema

Com o sistema conectado conforme a Seção [5.1,](#page-10-0) ligue a ignição do veículo e verifique a saída da imagem no monitor.

#### *Obs.: A mensagem "ADVERTÊNCIA" será exibida até que uma calibração seja concluída pela primeira vez.*

Pressione o botão de seleção de visão no botão Configuração e seleção de visão para percorrer as visões, um toque longo alternará entre as visões de tela dividida e as visões de câmera única. Este é um bom momento para verificar o posicionamento da câmera conforme a Seção [5.2,](#page-11-0) verificando se cada câmera pode ver dois triângulos dos tapetes de calibração.

![](_page_13_Picture_11.jpeg)

![](_page_13_Picture_12.jpeg)

![](_page_14_Picture_0.jpeg)

### <span id="page-14-1"></span>**6 Calibração do veículo**

Para criar uma imagem de visão panorâmica em 360° utilizável e confiável, deve-se realizar uma calibração completa. Como todo veículo e instalação é único, as posições da câmera devem ser calibradas usando o Kit de calibração da Backeye 360°. O procedimento envolve as seguintes etapas:

Etapa 1 > Instalação do veículo Etapa 2 > Copiar o conteúdo do cartão SD do BN360-300-USB para o cartão SD Etapa 3 > Capturar imagens do veículo no cartão SD Etapa 4 > Calibrar as posições da câmera usando a Ferramenta de calibração Backeye 360 HD Etapa 5 > Definir configurações de visão e de acionamento usando a Ferramenta de configuração do Backeye 360 HD (ignorar se não for necessário)

Etapa 6 > Fazer o upload dos dados de calibração e de configuração (se necessário) ao sistema BN360-300 Etapa 7 > Verificar o resultado da calibração

#### 6.1 Ambiente da calibração

Um perímetro mínimo de 2 m é necessário ao redor do veículo. O piso precisa ser uma superfície plana, pois a calibração poderá não ser possível se o solo for irregular.

#### <span id="page-14-0"></span>6.2 Padrão de calibração e alinhamento do veículo

Os tapetes de calibração listados na seção [3.2.2](#page-8-0) devem ser colocados simetricamente ao redor do veículo, conforme a imagem abaixo (à esquerda). De preferência, os tapetes de calibração devem ser colocados o mais próximo possível das câmeras, no entanto, isso poderá variar para diferentes tipos de veículos e instalações. O sistema calibrará se cada câmera puder ver todos os três pontos dos dois triângulos no campo de visão das câmeras, conforme mostrado em a imagem abaixo (à direita). Quanto mais precisos os tapetes de calibração forem posicionados ao redor do veículo, melhor será o resultado final. Recomenda-se linha de giz, barbante ou laser para maior precisão.

![](_page_14_Figure_9.jpeg)

*Obs.: é imperativo que os tapetes de calibração sejam colocados conforme mostrado acima, se a orientação dos tapetes for diferente (por exemplo, eles forem girados em 90°), o sistema não calibrará corretamente.*

#### <span id="page-15-0"></span>6.3 Coleção de imagens das câmeras

*Antes de continuar, recomenda-se sempre formatar o cartão SD antes da calibração.*

Com a ignição do veículo desligada, insira a Ferramenta de Calibração na BN360-300-ECU e ligue a ignição do veículo. A seguinte tela aparecerá:

Copie a pasta "Backeye360HD" da configuração desejada para o cartão SD. Consulte a seção [2.4](#page-4-0) para obter mais informações sobre as diferentes configurações de tela. Verifique se a pasta "Backeye360HD" está na raiz do cartão SD e se o arquivo dentro da pasta "cmd" se chama "capture.cmd".

**Obs.: Dependendo de como as configurações de extensão de arquivo do Windows Explorer estiverem definidas, ".cmd" pode não aparecer no nome do arquivo. Se isso ocorrer, não adicione ".cmd".**

Insira o cartão SD na Ferramenta de calibração. O sistema exibirá as visões de câmera única.

Confirme se cada uma das câmeras do veículo pode ver dois triângulos do tapete de calibração.

Pode ser necessário ajustar os tapetes de calibração ou as posições da câmera se as câmeras não puderem ver os tapetes de calibração.

Dois tapetes de calibração devem estar visíveis em cada uma das imagens da câmera (por exemplo, DIANTEIRA, TRASEIRA, ESQUERDA, DIREITA) e todos os 3 pontos de ambos os triângulos devem estar claramente visíveis e não obstruídos.

Para uma calibração ideal, os triângulos devem estar localizados conforme as orientações mostradas em VERMELHO na imagem à direita.

Quando cada câmera puder ver os triângulos de calibração claramente, mantenha pressionado o botão Seleção de visão no botão Configuração e seleção de visão por 3 segundos e solte para capturar e exportar as visões da câmera para o cartão SD.

Quando as imagens forem salvas com sucesso, a tela a seguir será exibida e o cartão SD poderá ser removido da Ferramenta de calibração

**Obs.: NÃO MOVA O MATERIAL DO VEÍCULO OU DOS TAPETES DE CALIBRAÇÃO, NEM REMOVA A FERRAMENTA DE CALIBRAÇÃO OU O CARTÃO SD DURANTE ESTE PROCESSO, POIS ISSO PODERIA DANIFICAR PERMANENTEMENTE O SISTEMA.**

Retire o cartão SD da Ferramenta de calibração e insira-o no PC em que a calibração será realizada.

Confirme se o cartão SD agora contém uma pasta de "imagens" na pasta do Backeye360HD com as visões individuais da câmera; elas devem ser nomeadas "front.bmp", "rear.bmp", "right.bmp" e "left.bmp".

![](_page_15_Picture_17.jpeg)

![](_page_15_Picture_18.jpeg)

![](_page_15_Picture_19.jpeg)

![](_page_15_Picture_20.jpeg)

![](_page_15_Picture_21.jpeg)

![](_page_15_Picture_22.jpeg)

![](_page_16_Picture_0.jpeg)

#### 6.4 Instalação do software de calibração do Backeye® 360 HD

Instale o software de calibração do BN360-300-USB (pasta Software 2.0) clicando duas vezes no arquivo de configuração e seguindo as instruções. A versão mais recente do software deve ser usada; visite o site da Brigade para baixar a versão atual.

![](_page_16_Picture_3.jpeg)

#### 6.5 Uso do software de calibração do Backeye® 360 HD

#### 6.5.1 Visão geral do software de calibração

Ao concluir a instalação, clique duas vezes no ícone da área de trabalho do software de calibração Backeye® 360 HD, e a tela inicial será exibida:

![](_page_16_Figure_7.jpeg)

#### **Barra de status da versão do sistema**

1. Barra de status da versão do sistema (exibe a versão do software e a versão do arquivo Config carregada no momento)

#### **Janela de exibição da imagem da câmera e seleção do ponto de controle**

- 2. Imagem da câmera dianteira e ponto de controle
- 3. Imagem da câmera traseira e ponto de controle
- 4. Imagem da câmera esquerda e ponto de controle
- 5. Imagem da câmera direita e ponto de controle

#### **Barra de ferramentas**

- 6. Arquivo de configuração de entrada (carrega o arquivo de configuração do cartão SD)
- 7. Imagem de entrada (carrega as imagens da seção do cartão SD)
- 8. Visualização da visão ao redor (abre a tela de visualização da visão panorâmica)
- 9. Salvar LUT (salva os arquivos de dados calibrados no cartão SD)
- 10. Sair (sai do programa)

**Obs.: O software de calibração Backeye® 360 HD é incompatível com os modelos anteriores do sistema Backeye® 360 (por exemplo, BN360-200).**

#### 6.5.2 Carregar o arquivo de configuração

Clique no botão "Carregar config" e quando a janela Carregar config abrir, clique no ícone "o" para localizar o arquivo Config.

![](_page_17_Picture_3.jpeg)

**Name** 

hbConfigL1001.bin

 $\times$  Removable Disk (E:)

Backeye360HD

 $\blacksquare$  app п cmd config  $\blacksquare$  data **L** param

Navegue até o local do arquivo de configuração, o qual estará na pasta "Config" no cartão SD.

O nome do arquivo de configuração contém o tipo de configuração e o número da revisão, por exemplo, a revisão 1 do arquivo de configuração de paisagem será denominada hbConfigL1001.bin. Sempre verifique se a revisão mais recente é usada - baixe o software mais recente no site da Brigade.

Também é possível recarregar um arquivo de configuração de uma calibração salva anteriormente. Para obter mais informações, consulte a seção [6.5.10.](#page-23-0)

Após carregar o arquivo Config, a barra de status da versão do sistema será atualizada para mostrar a configuração usada. As versões são:

- $8.40 =$  Paisagem
- $8.41$  = Retrato

Verifique se o arquivo de configuração correto está sendo usado para o tipo de instalação. Para mais informações sobre os tipos de configuração, consulte a seção [2.4.](#page-4-0)

#### 6.5.3 Abrir os arquivos de imagem

Clique no ícone "Carregar imagem" na barra de ferramentas de calibração para abrir a caixa de diálogo Carregar imagem.

Selecione o cartão SD no menu suspenso e selecione "Carregar" para capturar as imagens da câmera do veículo capturadas no capítulo [6.3](#page-15-0) do cartão SD.

A seleção da caixa de seleção "Carregar pontos de controle" carregará os dados de calibração anteriores se eles tiverem sido salvos. Veja a seção [6.5.10](#page-23-0) para obter mais informações sobre como salvar dados de calibração.

As imagens da câmera preencherão automaticamente os espaços vazios.

![](_page_17_Picture_16.jpeg)

![](_page_17_Picture_17.jpeg)

![](_page_17_Picture_18.jpeg)

Load control points

ا⊽

![](_page_18_Picture_0.jpeg)

#### 6.5.4 Pontos de controle de calibração

Os triângulos no padrão de calibração são detectados automaticamente e os pontos de controle são exibidos. O software detecta automaticamente os cantos dos triângulos e deriva as coordenadas de cada imagem quando carregadas. A ordem dos pontos de controle começa no ponto do triângulo mais próximo do veículo e funciona no sentido horário para os outros dois pontos. A calibração não é possível se a ordem dos pontos de controle não estiver correta.

**ADVERTÊNCIA: Verifique se os pontos de controle estão selecionados na ordem correta, conforme mostrado. Qualquer coisa que não seja conforme acima resultará em falha na calibração.**

Poderá ser necessário ajustar os pontos de controle após o carregamento das imagens. A imagem do ponto de controle aumentará quando o cursor do mouse for movido para o ponto de controle. Isso possibilita que os pontos de controle sejam posicionados com precisão. Clique com o botão esquerdo no ponto de controle que precisa ser modificado. A mira do ponto de controle selecionado ficará vermelha. Para cancelar a seleção do ponto de controle, clique com o botão esquerdo do mouse em qualquer outro lugar que não seja o ponto de controle selecionado.

**Dica: clicar duas vezes em qualquer lugar das imagens da câmera fará com que a imagem seja exibida em tela cheia na janela do aplicativo, o que torna a seleção dos pontos de controle muito mais fácil e precisa.**

Alinhe o ponto de controle ao canto mais externo, conforme mostrado abaixo, alinhando as linhas azuis ao triângulo. As imagens à direita mostram antes e depois do alinhamento. Recomenda-se mover o ponto de controle para fora do triângulo para deixar um espaço claro entre ele e o triângulo e, em seguida, mova o ponto de volta em direção ao triângulo até encontrar a borda externa do triângulo. Verifique e modifique todos os seis pontos de controle para cada câmera.

#### **Dica:**

• Com um ponto de controle selecionado, o uso dos botões de seta no teclado do PC moverá a mira um pixel de cada vez na direção especificada, permitindo um ajuste muito mais preciso e controlado.

• Clicar duas vezes na tela individual da imagem da câmera colocará a imagem em tela cheia, facilitando muito os pequenos ajustes.

Visão dianteira e traseira da câmera

![](_page_18_Picture_11.jpeg)

Visão da câmera esquerda e direita

![](_page_18_Picture_13.jpeg)

![](_page_18_Picture_14.jpeg)

![](_page_18_Picture_15.jpeg)

![](_page_18_Picture_16.jpeg)

![](_page_18_Picture_17.jpeg)

![](_page_18_Picture_18.jpeg)

#### 6.5.5 Visualização da visão panorâmica

Clicar no botão "Aplicar AVM" abrirá a janela "Visualizar" da visão panorâmica.

![](_page_19_Picture_3.jpeg)

Se houver algo errado com os pontos de controle, o aviso"Erro de calibração" será exibido com uma dica descrevendo qual câmera está incorreta. Isso geralmente ocorre devido a dois erros:

- 1. Os pontos de controle não estão alinhados corretamente. Verifique a ordem e a posição dos pontos de controle, prestando atenção na câmera indicada na caixa de mensagem.
- 2. Os tapetes de calibração não estão na posição correta / precisa ao redor do veículo. Realinhe os tapetes de calibração corretamente.

![](_page_19_Picture_7.jpeg)

#### **Dica:**

- Selecione "Ok" nesta janela para ignorar o aviso e a janela "Visualizar" abrirá.
- Mantenha a janela "Visualização" aberta enquanto fizer os ajustes no ponto de controle.
- Selecione novamente "Aplicar AVM" enquanto ajustar a visão do efeito das alterações na imagem da visão panorâmica "ao vivo".
- Ajuste um ponto de controle por vez para obter a imagem de visão panorâmica mais adequada.
- Para certas calibrações, poderá ser muito difícil selecionar os pontos de controle sem receber a mensagem de erro. É possível continuar com a mensagem de erro, no entanto, recomenda-se ignorar isso somente se os itens listados acima tiverem sido verificados.

#### 6.5.6 Ajustes da imagem da visão panorâmica

Se os pontos de controle estiverem alinhados corretamente, a janela Visualizar aparecerá semelhante ao exemplo abaixo:

![](_page_19_Figure_16.jpeg)

**Obs.:**A aparência da imagem da visão panorâmica variará dependendo do arquivo de configuração usado. A imagem acima mostra a imagem da visão panorâmica em Paisagem. Algumas configurações podem ter várias visões em 360° que precisam ser calibradas, **realize as etapas abaixo para cada imagem de visão panorâmica** (por exemplo, Superior 1, Superior 2, Superior 3 etc.).

Dependendo do tamanho da tela do PC, talvez seja necessário aumentar esta janela para visualizar a imagem completa. Isso ocorre porque a tela desenha 1: 1 para obter o resultado de calibração mais preciso. Por exemplo, 1 pixel na imagem é 1 pixel na tela do PC. Para ampliar essa tela, pressione o botão maximizar no canto superior direito ou arraste o canto inferior para ajustar conforme necessário.

Para tapetes de calibração da Brigade padrão, os detalhes do comprimento do marcador não precisam ser alterados (o valor padrão é 1500 mm). Para tapetes de calibração que não são do tamanho padrão da Brigade, insira a largura do triângulo de calibração aqui.

Defina as dimensões do veículo para as dimensões do veículo usado.

Essa precisão das dimensões varia de acordo com o tamanho do veículo e a altura da câmera. No entanto, de maneira geral, a máscara do veículo (a caixa preta onde o veículo é mostrado) deve cobrir todas as áreas vermelhas que são pontos cegos da câmera. O valor fornecido aqui pode ser ajustado para fornecer o tamanho desejado da máscara do veículo.

A máscara do veículo pode ser configurada para ser maior que o tamanho real do veículo, especialmente nos casos em que houver objetos suspensos, no entanto, eles criarão pontos cegos próximos à carroceria do veículo.

**Nota: Para configurações com múltiplas vistas do 360°, essas etapas precisarão ser repetidas para cada vista do 360°. A configuração "Portrait" pode ter até 3 modos de visualização diferentes do 360°. Por exemplo.:**

**Top1:** Vista de 360° na metade superior da tela. Disponível apenas no modo de visualização "Rear".

**Top2:** Vista de 360° na metade inferior da tela. Disponível nas vistas "Front", "Left" e "Right".

**Top Full:** Vista de 360° de Tela Cheia.

![](_page_20_Picture_8.jpeg)

![](_page_20_Picture_9.jpeg)

![](_page_20_Picture_10.jpeg)

A posição padrão do veículo é fornecida como o centro da tela de imagem da visão panorâmica em 360°, mas isso pode ser ajustado, caso necessário. Isso é especialmente útil em casos em que apenas uma parte do veículo é de interesse, por exemplo, para veículos articulados em que a ação da cabine que se articula a partir do reboque faria com que a imagem da visão panorâmica distorcesse muito; neste exemplo, a posição do veículo poderia ser movida para que apenas a lateral e a traseira do veículo sejam exibidas (uma visão em 270°).

Depois que a posição e o tamanho do veículo estiverem corretos, a imagem da visão panorâmica poderá ser girada, movida horizontal ou verticalmente, com mais ou menos zoom para criar a visão mais ideal. Ao contrário da configuração da posição do veículo, isso não moverá a máscara do veículo. A alteração de qualquer uma dessas configurações moverá a imagem da visão panorâmica atrás da máscara do veículo. Esses botões podem ser usados para fazer pequenos ajustes na imagem da visão panorâmica, no entanto, se forem necessários ajustes maiores, recomenda-se verificar o alinhamento dos pontos de controle. As etapas a seguir descrevem as funções de cada um desses botões.

#### -Surround View Property

Enter length of marker (mm)

![](_page_20_Picture_15.jpeg)

![](_page_20_Picture_16.jpeg)

![](_page_20_Picture_17.jpeg)

## RRÌGADE

Os ajustes de rotação devem ser feitos antes dos ajustes horizontais ou verticais. É necessário fazer ajustes na imagem da visão panorâmica antes de aplicar uma sobreposição de veículo.

Ajustes horizontais e verticais podem ser realizados para remover pontos cegos da câmera (em vermelho) ou distorções indesejáveis da imagem (veja o canto inferior esquerdo).

Depois de estabelecida a posição preferida da máscara, verifique se não há excesso de carroceria ou áreas de ponto cego na câmera (área vermelha).

Em alguns casos, as dimensões exatas do veículo podem deixar visível parte da área cega da carroceria ou da câmera (isso se deve ao posicionamento da câmera e aos ângulos de montagem). Ajuste os valores da dimensão do veículo e reposicione a máscara do veículo para remover a carroceria do veículo ou as áreas cegas da visão.

Pode ser necessário ampliar a máscara do veículo ou aumentar ou diminuir o zoom na imagem da visão panorâmica para ver mais ou menos a área ao redor do veículo. Para fazer isso, use os botões de seta abaixo da imagem da visão panorâmica para ajustar a visão conforme desejado.

**Recomenda-se deixar a configuração "Tipo de máscara" como "Mistura automática". Para mais informações sobre os tipos de máscaras, consulte o Apêndice 1**.

Clique em "Carregar imagem do carro" na seção Imagem do veículo para carregar uma imagem do veículo.

As imagens do veículo são armazenadas na pasta 6.0 Sobreposições no BN360-300-USB.

Imagens personalizadas do veículo podem ser criadas. A imagem deve estar no formato .bmp de 24 bits, o plano de fundo deve ser preto (RGB 0,0,0), a cor do veículo RGB não deve ter valores 0. Qualquer cor que contenha um valor 0 no RGB será exibida como transparente. Software como Paint ou Paint.Net pode ser usado para criar ou modificar sobreposições de veículos existentes, caso necessário.

O tamanho da imagem do veículo deve ser múltiplo de 4, por exemplo, 200px x 400px, 400px x 800px etc.

![](_page_21_Picture_12.jpeg)

**Blending Auto** 

 $\vert$ 

 $\Delta$ 

 $\Delta$ 

![](_page_21_Picture_14.jpeg)

![](_page_21_Picture_15.jpeg)

Mask Type

 $\triangle$ 

 $\wedge$ 

23

RRIGAD

A imagem do veículo escolhida será sobreposta na visão panorâmica.

Para redimensionar a imagem do veículo para que ela caiba corretamente na máscara do veículo, clique e arraste as caixas de ajuste ao redor da imagem para reduzir ou aumentar a sobreposição, conforme desejado. Clique e arraste a imagem do veículo para posicioná-la sobre a máscara do veículo. Como alternativa, use as teclas de seta do teclado para fazer pequenos ajustes na posição da imagem do veículo.

Quando a imagem do veículo estiver posicionada e dimensionada corretamente, pressione o botão "Aplicar" para salvar as alterações.

Para mudar para uma máscara de veículo diferente, repita a etapa "Carregar imagem do carro" acima.

Assinale a caixa de seleção "Ajuste manual" para ajustar automaticamente a imagem do veículo à máscara do veículo quando o botão "Aplicar" for pressionado. Ao usar esta opção, o software tentará dimensionar a imagem do veículo e, ao mesmo tempo, manter a proporção original da imagem. Se a imagem não tiver a mesma proporção que a máscara do veículo, o resultado poderá não ser o desejado, por exemplo, se a imagem do veículo for quadrada, mas a máscara do veículo for retangular, conforme aparece na imagem à direita.

**Para obter melhores resultados, a Brigade recomenda que a imagem do veículo seja corretamente dimensionada para caber na máscara do veículo usando a opção "Ajuste manual".**

Use o menu "Selecionar uma visão" para visualizar e fazer os ajustes necessários nas visões adicionais. As visões listadas aqui dependerão da configuração que foi selecionada. Para obter mais informações, consulte a seção [2.4.](#page-4-0)

**Para configurações em que existem várias visões em 360° (por exemplo, Retrato), é necessário calibrar essas visões também, calibrações em uma visão não são aplicadas automaticamente às outras visões. Selecione cada uma das visões aqui (por exemplo, as 2 principais) e repita as etapas listadas acima para calibrar todas as visões disponíveis, conforme desejado.** 

Cancel

#### 6.5.7 Propriedade da linha de estacionamento

**Darking Line Assistance** 

Na janela Visualizar, selecione uma visão traseira na caixa "Selecionar uma visão" e selecione o botão "Assistência para a linha de estacionamento" para alterar a propriedade da linha de estacionamento. A seguinte tela abrirá:

> .<br>Vehicle Dimensio Overall width 2200 Overall length Tread Rear overhang offset Parking Guide Setting @ World coordinate C Rear image coordinate -<br>Line Property  $\overline{\phantom{0}}$ Select a line Line width Line Colour

![](_page_22_Picture_13.jpeg)

![](_page_22_Picture_14.jpeg)

![](_page_22_Picture_15.jpeg)

#### **Dimensões do veículo**

- Piso altera a largura das guias de estacionamento
- Base da roda a distância entre as rodas do veículo, usada em conjunto com o ângulo da direção.

#### **Visualização**

- Coordenada mundial use a imagem da grade para projetar as guias de estacionamento (conforme mostrado acima)
- Coordenada da imagem traseira use a imagem da câmera traseira para projetar as guias de estacionamento

#### **Propriedade das linhas**

- Selecione uma linha seleciona a linha a editar (vermelha / amarela / azul)
- Largura da linha selecione a largura da linha (em mm)
- Cor da linha altere a cor da linha (para cada linha)
- Distância altere a distância para cada linha

#### 6.5.8 Linhas de guia

As linhas de guia podem ser aplicadas a até cinco das visões de câmera única e permitem que formas ou guias personalizados sejam aplicados a diferentes visões de câmera única. Para mais informações sobre como criar e aplicar Linhas de guia, consulte o Apêndice 2.

#### 6.5.9 Versão LUT

Caso necessário, o instalador pode criar um número de identificação para a calibração. Se o instalador não modificar isso, a versão padrão será 1.0. A versão LUT deve ser composta por números de dois dígitos sem letras.

#### **Isso pode ser usado ao salvar calibrações para identificar facilmente a versão atual da calibração.**

#### <span id="page-23-0"></span>6.5.10 Salvar os dados de calibração

Ao concluir a calibração, clique no botão "SALVAR LUT" na barra de ferramentas.

![](_page_23_Picture_19.jpeg)

![](_page_23_Picture_20.jpeg)

![](_page_23_Figure_21.jpeg)

![](_page_23_Picture_22.jpeg)

![](_page_23_Picture_24.jpeg)

Quando o seguinte aviso aparecer, selecione o local para salvar os dados de calibração. Escolha o cartão SD (por exemplo, F:\Disco removível).

![](_page_24_Picture_87.jpeg)

Marque as caixas de seleção para "Salvar pontos de controle" e "Salvar configuração" para salvar os dados de calibração em um novo arquivo de configuração. Isso permite que o usuário recarregue as calibrações atuais ou anteriores e faça as alterações necessárias, sem precisar realizar todas as etapas listadas acima novamente.

Quando solicitado, escolha um novo nome para o novo arquivo de configuração. O arquivo pode receber qualquer nome, no entanto, recomenda-se manter o nome do arquivo original para facilitar a identificação e incluir um identificador exclusivo no final, por exemplo, o número de registro do veículo, os dados de calibração etc.

Ao concluir, renomeie o arquivo "capture.cmd" na pasta "cmd" no cartão SD para "update.cmd". **Esta etapa é necessária para que a ferramenta de calibração aceite os novos dados de calibração.**

**Obs.: verifique se o tipo de arquivo "cmd" é dado como "Script de Comando do Windows" ao renomear o arquivo. A extensão ".cmd" no nome do arquivo poderá não ser necessária - isso irá depender de como as configurações de extensão de arquivo do Windows Explorer estão definidas.** 

Várias configurações do sistema, como acionadores, visualizações etc., podem ser definidas usando a Ferramenta de configuração do BN360-300.

Instale a Ferramenta de configuração do BN360-300-USB (pasta Software 2.0) clicando duas vezes no arquivo de configuração e seguindo as instruções. A versão mais recente do software deve ser usada; visite o site da Brigade para baixar a versão atual.

Após a instalação da ferramenta, clique duas vezes no ícone da área de trabalho da Ferramenta de configuração do Backeye®360. A tela a seguir será exibida e a visão ficará em branco, conforme abaixo:

![](_page_25_Picture_64.jpeg)

#### 7.1 Usar a Ferramenta de configuração do Backeye 360 HD

Para começar, selecione uma configuração padrão no menu Ferramentas > Definir padrão.

A opção escolhida aqui deve corresponder à configuração usada para o software de calibração Backeye 360 HD, por exemplo, se for uma configuração Paisagem, escolha a opção Paisagem.

![](_page_25_Picture_65.jpeg)

 $DEFAULTI \rightarrow$ 

Selecionar "Paisagem" ou "Retrato" preencherá os vários itens de configuração com as configurações padrão.

![](_page_26_Picture_192.jpeg)

A opção "Modo de tela" deve corresponder à configuração conforme acima.

A opção "Cenário" configura o cenário operacional para acionadores e botões no botão Configuração e seleção de visão.

DEFAULT1 = O sistema retornará à visão padrão depois que um acionador for ativado ou o botão Configuração e seleção de visão for pressionado. Os acionadores têm prioridade sobre o botão Configuração e seleção de visão.

PREVIOUS1 = O sistema retornará à última visão exibida após a ativação de um acionador. Se o botão Configuração e seleção de visão for pressionado, o sistema permanecerá nessa visão, a menos que o botão seja pressionado novamente ou um acionador seja ativado. Os acionadores têm prioridade sobre o botão Configuração e seleção de visão.

DEFAULT2 = O mesmo que DEFAULT1; no entanto, o botão Configuração e seleção de visão tem prioridade sobre os acionadores. Se um acionador estiver ativo e o botão Configuração e seleção de visão for pressionado, o sistema exibirá a próxima visão na lista.

PREVIOUS2 = O mesmo que PREVIOUS1; no entanto, o botão Configuração e seleção de visão tem prioridade sobre os acionadores. Se um acionador estiver ativo e o botão Configuração e seleção de visão for pressionado, o sistema exibirá a próxima visão na lista. Após um acionador ser ativado, o sistema retornará à visão exibida antes do acionador ativo.

Por padrão, a Linha de guia de estacionamento está definida como "Somente acionador". Se uma Linha de guia de estacionamento estiver configurada na ferramenta de calibração, ela será exibida no sistema Backeye 360 HD quando o acionador especificado estiver ativo.

Parking Guide Line Trigger Only

Por padrão, o acionador do sinal de velocidade está desativado. Speed Signal  $OFF$ Speed Pulse Frequency Selecione a opção "Ativado" para ativá-lo.

O valor inserido em "Frequência de pulso da velocidade" determina em qual velocidade do veículo o sistema deve responder, presumindo que o fio do Sinal de velocidade foi conectado ao tacógrafo do veículo (pino B8 para o tacógrafo europeu padrão). Por exemplo, um tacógrafo europeu padrão usa um sinal de velocidade de 4 pulsos por metro (p/m), a 30 mph

*30 milhas por hora = ~ 48 quilômetros por hora (k/h) = 4800 metros por hora*

*4800 3600 = 13,3 metros por segundo (m/s) (3600 segundos = 1 hora)*

*13,3 m/s x 4 p/m = 53,2 pulsos por segundo (neste caso, use 53 p/s)*

O mesmo cálculo pode ser usado para várias velocidades, bem como para tacógrafos europeus não padrão; basta substituir os 4 pulsos por metro pelo valor correto para o veículo usado (consulte as informações do fabricante para obter o valor correto).

Exemplo de valores (com base em 4 pulsos por metro):

![](_page_26_Picture_193.jpeg)

 $\checkmark$  $\overline{\phantom{0}}$ 

 $\overline{\phantom{0}}$ 

"Modo de visão principal" é o grupo de visões exibidas quando o botão Configuração e seleção de visão é pressionado.

"Modo Sub-visão" é o segundo grupo de visões exibido ao pressionar longamente o botão Configuração e seleção de visão e pressionar o botão novamente para percorrer as visões neste grupo.

"Informações do total das visões" são todas as visões possíveis nesta configuração atual.

As visões padrão serão preenchidas em cada grupo automaticamente.

Qualquer visão pode ser adicionada a qualquer grupo clicando no botão "ADICIONAR" no grupo desejado do Modo de Visão. Isso adicionará automaticamente uma nova visão ao final da lista. Clique no nome da visão e escolha a visão desejada no menu suspenso.

O número total máximo de visões para o sistema BN360-300 é 10; isso é exibido na "Contagem total do modo de visão". Verifique se o número aqui não é maior que 10.

As opções de "Definição de visão de acionadores" definem as várias configurações para os acionadores do sistema.

![](_page_27_Picture_266.jpeg)

A "Visão padrão" é a visão exibida por padrão (por exemplo, quando o sistema é ligado ou após a ativação de um acionador, se as opções DEFAULT1 ou DEFAULT2 forem escolhidas).

"R\_GEAR", "FLASHER-L" e "FLASHER-R" são as visões exibidas quando o respectivo acionador estiver ativo.

"Emergência" é a visão exibida quando os acionadores FLASHER-L e FLASHER-R estiverem ativos.

Qualquer visão pode ser configurada para ser a visão acionada ou a visão padrão. Para alterar a visão, clique no nome da visão e escolha a visão desejada no menu suspenso.

A "Visão do sinal de velocidade" é a visão exibida quando o acionador do sinal de velocidade for ativado.

Qualquer visão pode ser configurada para ser a visão acionada, além de desligar a tela (o sistema emitirá uma imagem totalmente preta para impedir a exibição de "SEM SINAL" no monitor, no entanto, o monitor conectado permanecerá ligado). Para alterar a visão, clique no nome da visão e escolha a visão desejada no menu suspenso.

![](_page_27_Picture_267.jpeg)

R\_GEAR View Delay 3 Sec

![](_page_27_Picture_268.jpeg)

![](_page_27_Picture_17.jpeg)

![](_page_27_Figure_18.jpeg)

O "Atraso R\_GEAR", "Atraso EMERGENCY", "Atraso FLASHER-L" e "Atraso FLASHER-R" é o tempo em que a exibição acionada é exibida após o acionador ficar inativo. Por padrão, o sistema exibirá a visão acionada por 3 segundos após um acionador ativo ficar inativo.

Para mudar esta opção, clique na hora do atraso e escolha a hora de atraso desejada no menu suspenso.

Depois que todos os itens tiverem sido configurados conforme desejados, clique no menu "Ferramentas" e selecione a opção "Criar BinFile" para salvar o arquivo de configuração.

Quando solicitado, salve o arquivo no cartão SD na pasta "dados" na

Para configurações em Paisagem, o nome do arquivo deve ser

Para configurações em Retrato, o nome do arquivo deve ser

**O arquivo de configuração pode ser copiado no cartão SD para ser carregado no sistema BN360-300 durante a calibração ou pode ser carregado no cartão SD e atualizado mais tarde, desde que esteja no cartão SD na pasta mostrada acima com o arquivo "Update.cmd"** 

Para salvar a configuração, por exemplo, para uso ou modificação futura, selecione a opção "Salvar arquivo TLV" no menu "Arquivo". Isso salvará

os dados de configuração em um formato de arquivo ".tlv".

de trabalho, manual do usuário, unidade de rede etc.).

pasta "Backeye360HD".

"hbAppConfig\_Land.bin".

"hbAppConfig\_Port.bin".

**na pasta "cmd".**

![](_page_28_Picture_4.jpeg)

![](_page_28_Picture_5.jpeg)

![](_page_28_Picture_6.jpeg)

Backeye360 Configuration **File** Tools Help New kтғ **Load TLV File** Save TLV File Close Sneed Pulse  $\overline{a}$ 

Backeye® 360 HD Configuration Tool 1.0.2 - hbAppConfig\_test.tlv File Tools Help

LANDSCAPE V

Screen Mode

Quando o arquivo TLV for salvo, a barra de ferramentas será atualizada com o nome de arquivo TLV.

Quando solicitado, salve o arquivo no local desejado (por exemplo, área

Os arquivos TLV salvos podem ser carregados na Ferramenta de calibração do Backeye 360 HD - selecione a opção "Carregar arquivo TLV" no menu "Arquivo".

Depois que o arquivo TLV for carregado, a Ferramenta de configuração do Backeye 360 HD preencherá automaticamente os vários itens de configuração do arquivo TLV salvo.

![](_page_28_Picture_12.jpeg)

Scenario

que requer um segundo upload para garantir que todos os arquivos sejam atualizados corretamente. Quando a tela "INFORMAÇÃO" aparecer, não retire o cartão SD - pressione o botão "Redefinir" na Ferramenta de calibração para repetir o upload da calibração e aguarde a atualização terminar pela segunda vez.

Quando a tela "INFORMAÇÃO" for exibida pela segunda vez, retire o cartão SD e aguarde a exibição da tela "Insira o cartão SD" antes de remover a Ferramenta de calibração (o sistema pode ficar ligado enquanto a Ferramenta de calibração for removida).

O sistema será reiniciado automaticamente e os novos dados de calibração aparecerão na tela.

<span id="page-29-0"></span>Depois que os dados de calibração forem salvos no cartão SD, conforme a seção [6,](#page-14-1) insira a Ferramenta de calibração na BN360- 300-ECU e ligue o sistema. A tela "ATUALIZAR SISTEMA" será exibida, solicitando que o usuário insira um cartão SD.

Verifique se o conteúdo do cartão SD está correto e se o arquivo "cmd" foi renomeado para "update.cmd".

Insira o cartão SD, e o sistema iniciará automaticamente o

processo de atualização. **ADVERTÊNCIA: NÃO REMOVA O CARTÃO SD OU A FERRAMENTA DE CALIBRAÇÃO DURANTE ESTE PROCESSO, POIS ISSO PODERIA CAUSAR DANOS PERMANENTES AO** 

Após a conclusão do upload, a tela a seguir aparecerá.

Todos os itens que foram atualizados serão exibidos como "OK". Alguns itens como "ADVERTÊNCIA", "LOGOTIPO" e "MICOM" e "V2W" poderão não ser alterados, portanto esses ficarão em branco.

APP.<br>CALIB.INFO<br>APP.CONFIG  $9898$ CAR<br>LOGO **WARN ING** CAM. INFO  $\alpha$  $V2W$ OVERLAY  $\alpha$ **MICOM** A atualização de firmware da ECU é um processo de dois estágios

UPDATE APP.

O UPDATE SYSTEM

**INFORMATION** 

![](_page_29_Picture_10.jpeg)

![](_page_29_Picture_11.jpeg)

![](_page_29_Picture_12.jpeg)

Name

o update.cmd

**BRIGADE** 

 $\vee$  SD<sub>3</sub> SDHC (F:)

Backeye360HD

app cmd config data

![](_page_29_Picture_13.jpeg)

**SISTEMA.**

![](_page_29_Picture_15.jpeg)

### **9 Verificar a funcionalidade do sistema**

É importante verificar se a saída é normal após a redefinição da ECU. Todas as áreas misturadas devem ser totalmente testadas para garantir que não haja pontos cegos ao redor do veículo. Recomenda-se que um assistente caminhe ao redor do veículo na visão panorâmica para avaliar a calibração. Se o resultado da calibração não for ideal, poderá ser necessário repetir as etapas de calibração (consulte a seção [6\)](#page-14-1)

#### 9.1 Boa calibração

Todos os objetos no nível do solo, ou seja, as marcações de estrada serão exibidos conforme no mundo real (recomenda-se que os tapetes de calibração sejam deixados no chão para ajudar na avaliação da calibração).

Não há pontos cegos na visão panorâmica, inclusive nas áreas de mistura.

A imagem do veículo não é maior que o veículo real, por exemplo, objetos próximos ao veículo não são obscurecidos pela imagem do veículo.

Um objeto que não esteja no nível do solo (ou seja, um corpo humano) deve ser visível ao redor do veículo, objetos que não estejam no nível do solo podem ser exibidos de duas perspectivas na área de mistura e desaparecerão de uma câmera para a seguinte. Não existe uma visão indesejada do veículo na visão panorâmica.

![](_page_30_Picture_8.jpeg)

#### 9.2 Calibração ruim

Objetos no nível do solo parecem desalinhados ou distorcidos

Há partes do veículo na visão

Os objetos no solo não são quadrados em relação ao veículo

![](_page_30_Picture_13.jpeg)

![](_page_30_Picture_14.jpeg)

![](_page_30_Picture_15.jpeg)

![](_page_31_Picture_0.jpeg)

### **Apêndice 1: Misturas da imagem da visão panorâmica**

O software de calibração Backeye 360 HD permite "misturas" personalizadas para criar a imagem de visão panorâmica em 360° mais adequada. Durante o procedimento de calibração, a opção "Tipo de máscara" oferece as seguintes opções para misturar as câmeras dianteira, traseira e lateral:

- Tipo de máscara altera o tipo de mistura da imagem da câmera (veia abaixo para obter mais informações sobre os diferentes tipos de máscara)
- CDV dianteiro a quantidade da visão dianteira que é a câmera dianteira, o ponto central sendo a frente do meio da máscara do veículo. Quanto maior for o ângulo de CDV, maior será a visão da câmera dianteira (CDV = campo de visão).
- CDV traseiro o mesmo que o anterior, mas para a parte traseira do veículo
- Largura da linha a largura da linha dividida entre as imagens da câmera adjacentes
- Cor da linha a cor do divisor de linha entre as imagens adjacentes da câmera
- Largura da mistura largura da mistura da imagem, uma largura maior resultará em uma mistura mais gradativa, enquanto que uma largura menor proporcionará uma mistura muito mais difícil.
- Mostrar sobreposição de mistura selecione esta opção para sobrepor as cores nas áreas de mistura e ajudar na configuração das misturas. Isso é útil ao determinar quanto da mistura é a imagem dianteira ou traseira (verde) e quanto são as imagens laterais (vermelho).

![](_page_31_Picture_232.jpeg)

#### 9.3 Tipo de máscara

O menu suspenso "Tipo de máscara" fornece acesso aos vários tipos de mistura (o método usado para "misturar" as imagens). Esses são:

#### **Mistura automática Mistura de CDV Linha 1**

![](_page_31_Picture_14.jpeg)

Esta é a opção recomendada pela Brigade porque fornece a mistura mais ideal para as instalações mais comuns, aplicando uma mistura igual em que cada imagem encontra a próxima.

![](_page_31_Picture_17.jpeg)

Permite que o "ângulo" de mistura entre as câmeras dianteira / traseira e lateral seja ajustado. Isso pode ser necessário em alguns casos, por exemplo, se partes da carroceria do veículo obscurecerem as visões da câmera.

![](_page_31_Picture_20.jpeg)

Cria uma junção "rígida" entre as imagens da câmera lateral e dianteira / traseira com uma linha personalizável dividindo as imagens da câmera em vez de uma mistura gradativa. Assim como o CDV de mistura, o usuário pode ajustar o ângulo de CDV dianteiro e traseiro.

33

#### 9.3.1 Mistura automática

A Mistura automática é a opção recomendada pela Brigade, porque fornece a mistura ideal para as instalações mais comuns, por exemplo, veículos retangulares / quadrados padrão.

Uma mistura gradativa é aplicada às áreas sobrepostas usando 10% da imagem da câmera dianteira / traseira (em vermelho) e 90% da imagem da câmera lateral (em verde) na borda da máscara do veículo.

#### 9.3.2 Mistura de CDV

O CDV de mistura oferece ao usuário muito mais controle sobre a mistura, possibilitando que o usuário escolha onde a mistura começa e a consistência da mistura. Isso é especialmente útil nos casos em que partes da carroceria do veículo obscurecem as visões da câmera, por exemplo, projeção de retrovisores laterais etc.

A mistura aplicada a esta visão difere da opção Mistura automática. Nesse caso, 100% da câmera dianteira / traseira é usada na borda da máscara do veículo (onde o CDV é iniciado).

Ao escolher esta opção, as opções CDV dianteiro, CDV traseiro e Largura da mistura podem ser ajustadas.

**Obs.: pode ser necessário alterar apenas a configuração do CDV para uma das câmeras dianteira ou traseira, por exemplo, para evitar espelhos retrovisores dianteiros. Para a área em que o CDV não precisa ser ajustado, a Brigade recomenda ajustar o CDV para essa câmera em 140° e a Largura da mistura em 10°. Esses valores podem precisar ser ajustados dependendo da calibração, mas geralmente oferecem a melhor correspondência para a Opção Mistura automática.** 

Alterar as opções do CDV dianteiro e traseiro ajusta a quantidade de câmera dianteira e traseira que é usada (ou seja, o campo de visão).

As imagens abaixo mostram o efeito da alteração do CDV. A área em verde indica a parte da imagem da visão panorâmica tirada da câmera dianteira / traseira. À medida que o CDV aumenta, também aumenta a quantidade de imagem da câmera dianteira / traseira usada para formar a imagem da visão panorâmica.

![](_page_32_Picture_163.jpeg)

Reduzir o valor aqui resultará em uma mistura "mais difícil"; isso pode parecer melhor na janela Visualizar, mas no mundo real, os objetos nesta área poderão ficar ocultos ou distorcidos. Uma Largura da mistura maior usará as duas imagens da câmera em uma área maior, reduzindo as zonas cegas que podem ser vistas com uma largura da mistura estreita, mas poderão fazer com que as áreas de mistura pareçam distorcidas.

#### 90% front camera 10% side camera

![](_page_32_Picture_14.jpeg)

![](_page_32_Picture_15.jpeg)

![](_page_32_Picture_164.jpeg)

![](_page_32_Picture_17.jpeg)

10

**Blending Width** 

![](_page_32_Picture_18.jpeg)

Quando o CDV "dianteiro" ou "traseiro" estiver definido como 0° ou 180°, a opção "Largura da mistura" não tem efeito, pois não há áreas sobrepostas, por exemplo, 100% do campo de visão frontal está usando a câmera dianteira.

Quando o CDV "dianteiro" ou "traseiro" estiver definido para um valor diferente de 0° ou 180°, a quantidade de sobreposição entre as câmeras laterais e dianteira / traseira é determinada pela "Largura da mistura".

![](_page_33_Figure_3.jpeg)

![](_page_33_Figure_4.jpeg)

![](_page_33_Picture_113.jpeg)

#### 9.3.3 Linha 1

A opção Linha 1 cria uma junção "rígida" entre as imagens da câmera lateral e dianteira / traseira; não há mistura gradativa ou configurável para esse tipo de máscara; as imagens adjacentes são juntadas, ou seja, não há mistura, sobreposição ou desaparecimento gradativo.

Esse tipo de máscara também tem uma linha personalizável (a espessura e a cor da linha podem ser alteradas) que indica onde as imagens da câmera se juntam.

Assim como no CDV de mistura, o usuário pode ajustar o ângulo do CDV dianteiro e traseiro para mostrar mais ou menos as câmeras dianteira e traseira.

**Obs.: essa visão pode parecer a mistura mais "limpa" quando o veículo está parado, no entanto, objetos que se movem entre as áreas da linha podem desaparecer.** 

![](_page_33_Picture_11.jpeg)

### **Apêndice 2: Criar linhas de guia personalizadas**

As linhas de guia podem ser aplicadas a até cinco das visões de câmera única e permitem que formas ou guias personalizados sejam aplicados a diferentes visões de câmera única.

Parking Line  $\Box$  Parking Lines Assistance Load Overly  $\nabla$  Guide Lines Image

Overlay

Pixel size Width:

Height:

**Resolution:** 

As linhas de guia são dimensionadas com base nas "Dimensões do veículo" e não podem ser redimensionadas após serem aplicadas à visão de câmera única.

![](_page_34_Picture_5.jpeg)

pixels

pixels

**nixels/cm** 

 $\ddot{\phantom{0}}$ 

 $300 800 -$ 

 $37.80 -$ 

Neste exemplo, as dimensões do veículo são fornecidas como 5000 x 2200 mm. As linhas de guia são dimensionadas em aprox. 1px = 1cm, portanto, o tamanho do veículo na linha de guia deve ser 500px x 220px.

Use uma ferramenta como Paint ou Paint.net para criar ou modificar a linha de guia. Crie uma tela maior que o tamanho do veículo, por exemplo, 600px x 800px

Crie um retângulo no meio da tela com o tamanho do veículo em pixels, por exemplo, 500px x 220px.

**A Ferramenta de calibração do Backeye 360 HD alinhará a linha guia da sobreposição com o meio da posição do veículo na janela "Aplicar AVM". Se a posição do veículo na visão "Superior" tiver sido alterada, isso também precisará ser alterado no desenho da sobreposição, por exemplo, se a "Posição do veículo" tiver sido movida em 100px em direção ao topo da visão, a posição do veículo no Guia de sobreposições deverá ser movido para 100px acima do ponto central.** 

Algumas ferramentas de edição de imagem terão a opção de definir guias ou linhas de grade, mas outras não. Para software que não possui guias, basta desenhar uma linha reta de um canto ao canto diagonalmente oposto, conforme mostrado no exemplo à direita.

Como com as imagens do veículo, o tamanho da tela deve ser múltiplo de 4, por exemplo, 200px x 400px, 400px x 800px etc.

![](_page_34_Figure_12.jpeg)

Crie as guias conforme desejado e preencha o plano de fundo, incluindo o retângulo do tamanho do veículo em preto (RGB 0,0,0). Qualquer cor RGB 0,0,0 será excluída pela Ferramenta de calibração do Backeye 360 HD.

Neste exemplo, as linhas de guia foram desenhadas para o lado esquerdo e direito do veículo.

Se tudo estiver correto, salve o arquivo no formato .bmp de 24 bits.

**Obs.: a aparência das linhas de guia variará dependendo da cor e do peso da linha. Neste exemplo, várias cores foram usadas com uma espessura de linha de 4px.** 

![](_page_34_Figure_17.jpeg)

## RÌGADE

Na Ferramenta de calibração do Backeye 360 HD, selecione a visão à qual a Sobreposição da linha de guia será aplicada. Neste exemplo, as linhas de guia foram desenhadas para o lado esquerdo e direito do veículo, para que as visões de câmera única esquerda cheia e direita cheia sejam selecionadas.

Selecione a visão na lista suspensa "Selecione uma visão" e marque a caixa de seleção "Linhas de guia", clique em "Carregar sobreposição" e navegue até a Linha de guia que foi salva na etapa anterior.

Só é possível ter uma Sobreposição de linha de guia, portanto, isso deve ser levado em consideração ao projetar a linha de guia. Se o veículo exigir um guia diferente para cada visão da câmera, isso deverá ser desenhado na Sobreposição da linha de guia.

Esquerda cheia (sem linha de guia):

Esquerda cheia (linha de guia):

Direita cheia (sem linha de guia):

![](_page_35_Picture_5.jpeg)

![](_page_35_Picture_6.jpeg)

```
Direita cheia (linha de guia):
```
![](_page_35_Picture_8.jpeg)

### **Apêndice 3: Tela Informações do sistema**

A tela Informações do sistema contém as informações sobre quais versões de firmware estão disponíveis no BN360- 300-ECU.

![](_page_36_Picture_183.jpeg)

Existem dois métodos para verificar as informações da versão do sistema para o sistema BN360-300:

#### Informações do sistema - botão de seleção de visão

A tela de informações do sistema pode ser exibida sempre que o sistema for ligado pressionando e mantendo pressionado o botão "Power" no "Botão de configuração e seleção de visão".

**A Brigade recomenda o uso deste método para verificar as informações do sistema, porque não há necessidade de nenhum equipamento adicional, por exemplo, isso pode ser verificado pelo motorista no veículo.** 

#### Tela de informações do sistema - arquivo "cmd"

Se ainda não o fez, copie a pasta "Backeye360HD" da configuração desejada no BN360-300-USB para o cartão SD. Consulte a seção [4.1](#page-9-0) para obter mais informações sobre o conteúdo do cartão SD.

Verifique se a pasta "Backeye360HD" está na raiz do cartão SD e se o arquivo dentro da pasta "cmd" se chama "sysinfo.cmd".

![](_page_36_Picture_11.jpeg)

![](_page_36_Figure_12.jpeg)

Insira a Ferramenta de calibração na ECU e ligue o sistema. A tela Atualizar sistema aparecerá.

Insira o cartão SD na Ferramenta de calibração, a tela de informações do sistema exibirá a versão atual do software na ECU. Uma descrição dos diferentes itens e suas funções é fornecida na tabela abaixo.

**Obs.: os números de versão mostrados na imagem poderão não ser do software mais atualizado. Consulte https://brigade-electronics.com/ para obter os dados mais atualizados de todos os produtos**

![](_page_36_Picture_184.jpeg)

![](_page_37_Picture_0.jpeg)

### **Apêndice 4: Função de backup do sistema**

É possível fazer backup dos dados das configurações de calibração e OSD usando o arquivo cmd "backup.cmd"; isso é especialmente útil, por exemplo, para aplicar uma configuração OSD personalizada em uma frota de veículos.

**Obs: A Brigade recomenda salvar os dados de calibração da Ferramenta de calibração. Para obter mais informações, consulte a seção [6.5.10.](#page-23-0) A função Backup do sistema deve ser usada apenas quando os dados de calibração não estiverem disponíveis e os dados forem planejados para serem restaurados no mesmo veículo com as câmeras instaladas exatamente no mesmo local (por exemplo, se a ECU precisar ser substituída / reparada etc.) . Quaisquer variações nas posições da câmera podem ter um efeito significativo na imagem da visão panorâmica.**

#### Realizar um backup do sistema

Copie a pasta "Backeye360HD" da configuração desejada para o cartão SD. Consulte a seção [2.4](#page-4-0) para obter mais informações sobre as diferentes configurações de tela. A configuração usada nesta instância não é importante, pois apenas o arquivo "cmd" é usado. É possível excluir as pastas não utilizadas ou criar a estrutura de pastas diretamente no cartão SD, no entanto, recomenda-se sempre usar as pastas e os arquivos originais do BN360-300-USB para evitar problemas.

#### **Obs.: Verifique se a pasta "Backeye360HD" está na raiz do cartão SD.**

Renomeie o arquivo "capture.cmd" para "backup.cmd".

![](_page_37_Picture_8.jpeg)

![](_page_37_Picture_9.jpeg)

Insira a Ferramenta de calibração na ECU e ligue o sistema. A seguinte tela aparecerá:

![](_page_37_Figure_11.jpeg)

![](_page_37_Picture_12.jpeg)

 $\frac{SD}{200}$  SDHC (F:) Backeve360HD  $\blacksquare$  app backup  $\blacksquare$  cmd  $\blacksquare$  config  $\blacksquare$  data  $\blacksquare$  image  $\blacksquare$  param

- Name
- hbAppConfig.bin
- hbCalibinfo.bin
- hbCarlmg.bin
- hbLogoImg.bin

Insira o cartão SD, o processo de backup começará automaticamente. O cartão SD pode ser removido quando o processo de backup for concluído e a seguinte tela for exibida.

Obs.: o campo "ADVERTÊNCIA" sempre indicará "ERRO", pois não é possível fazer backup da mensagem de aviso (esta é a mensagem exibida antes da calibração do sistema).

Insira o cartão SD no PC que estiver sendo usado. O cartão SD agora conterá uma pasta "backup" com os dados de calibração em backup.

Para restaurar os dados de calibração, os arquivos "hbAppConfig.bin" e "hbCalibInfo.bin" devem ser movidos para a pasta "param" e os arquivos "hbCarImg.bin" e " hbLogoImg.bin" devem ser movidos para o diretório da pasta "dados". Siga as etapas detalhadas na seção [8](#page-29-0) para restaurar os dados da ECU, conforme necessário.

## **BRIGADE**®

![](_page_39_Picture_0.jpeg)